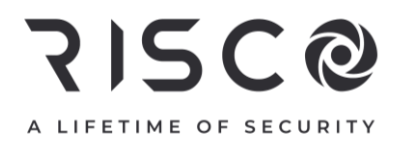

# **LightSYS Plus**

### **Guide d'installation rapide**

Consulez le *Manuel d'installation et de programmation LightSYS Plus* sur le site **[www.riscogroup.com](http://www.riscogroup.com/)** pour obtenir des informations détaillées.

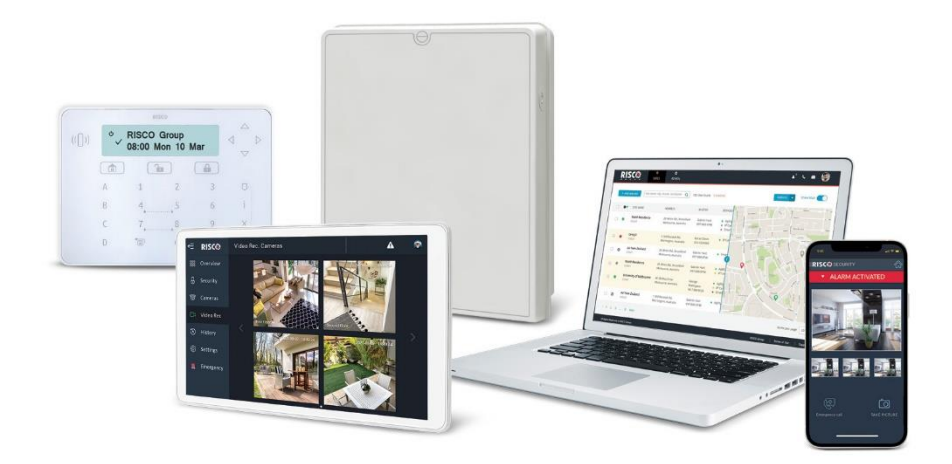

Pour plus d'informations sur les bureaux, les distributeurs et la gamme complète de produits RISCO Group, rendez-vous sur le site riscogroup.com.

### **Contenu**

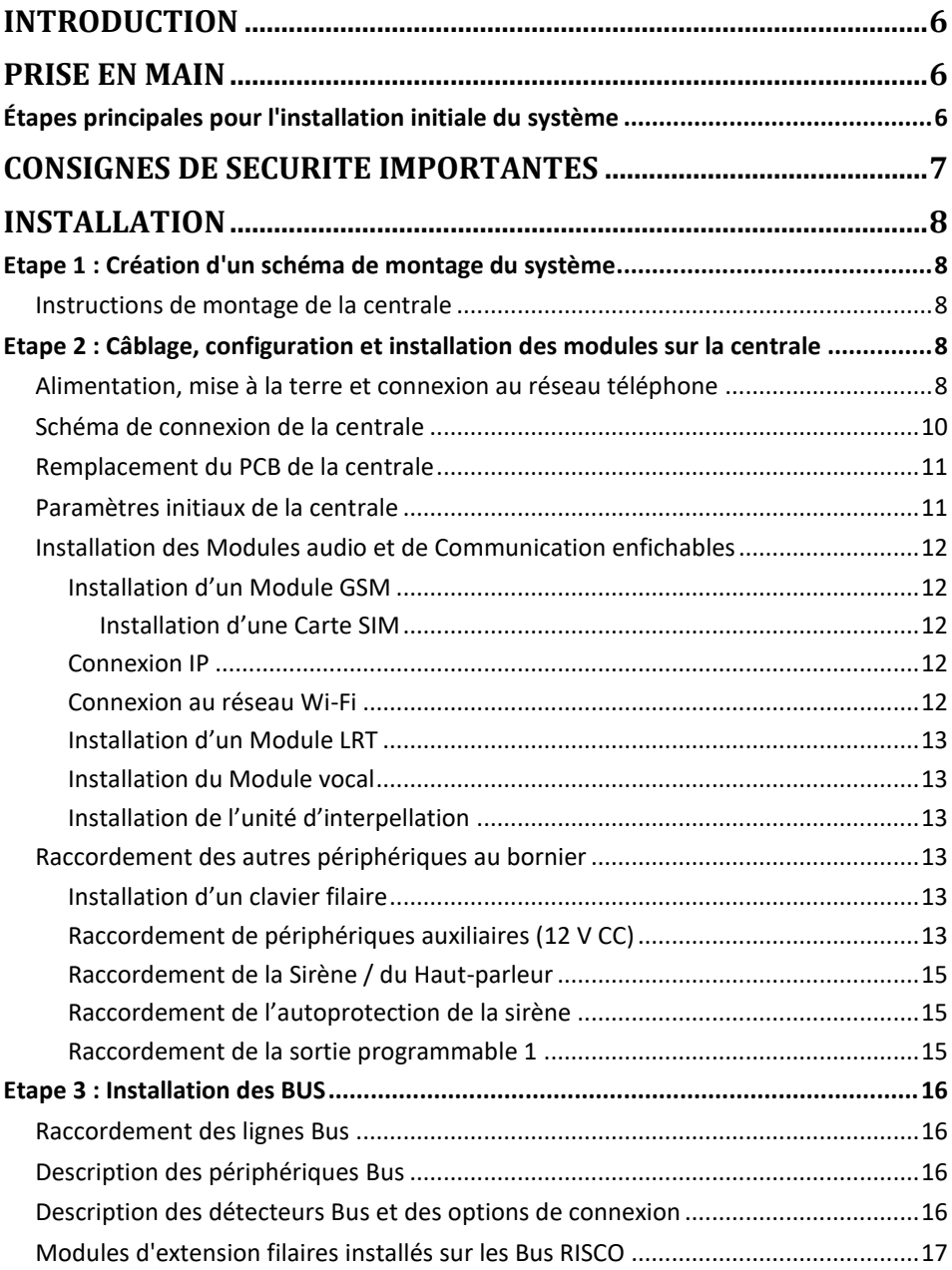

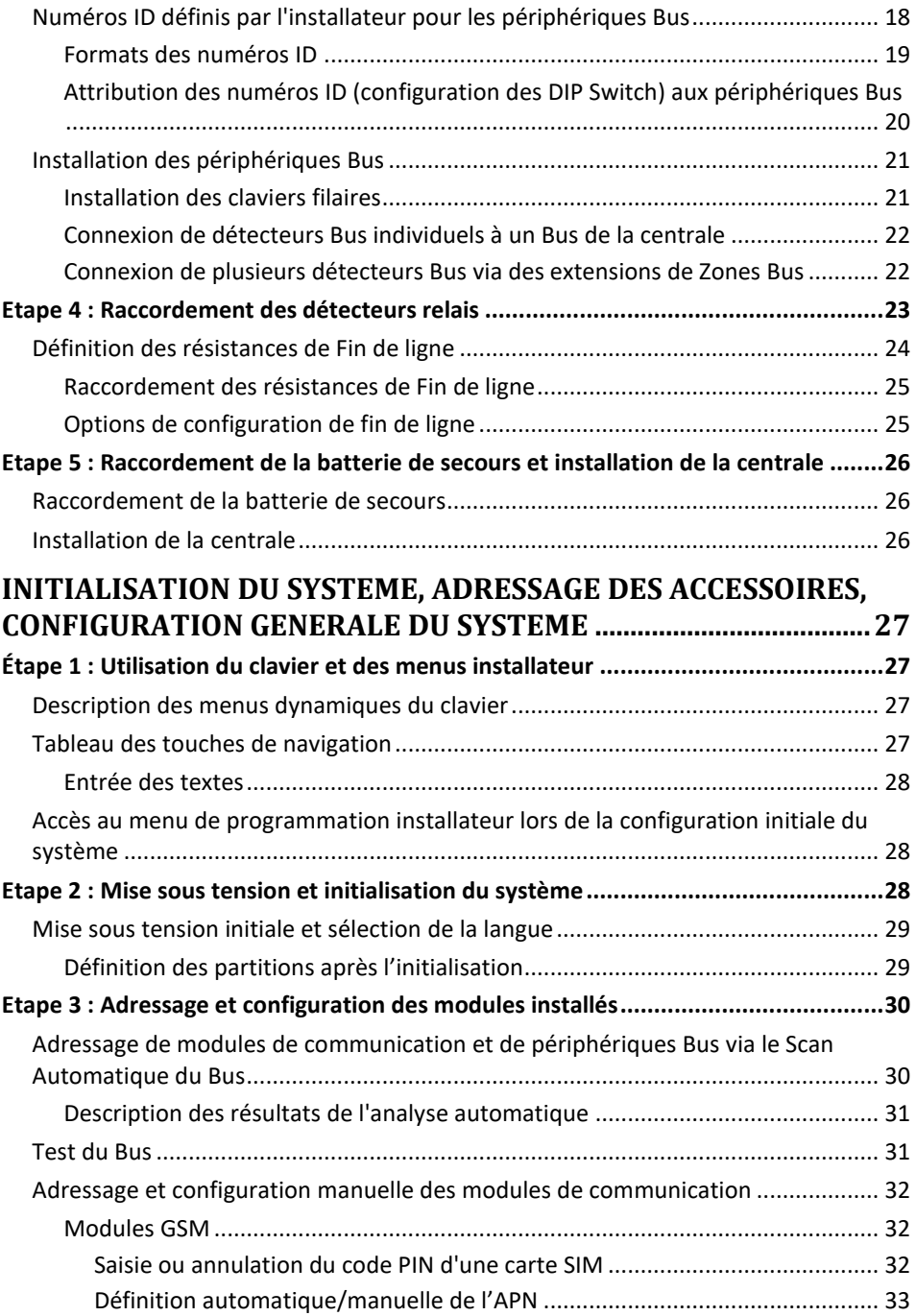

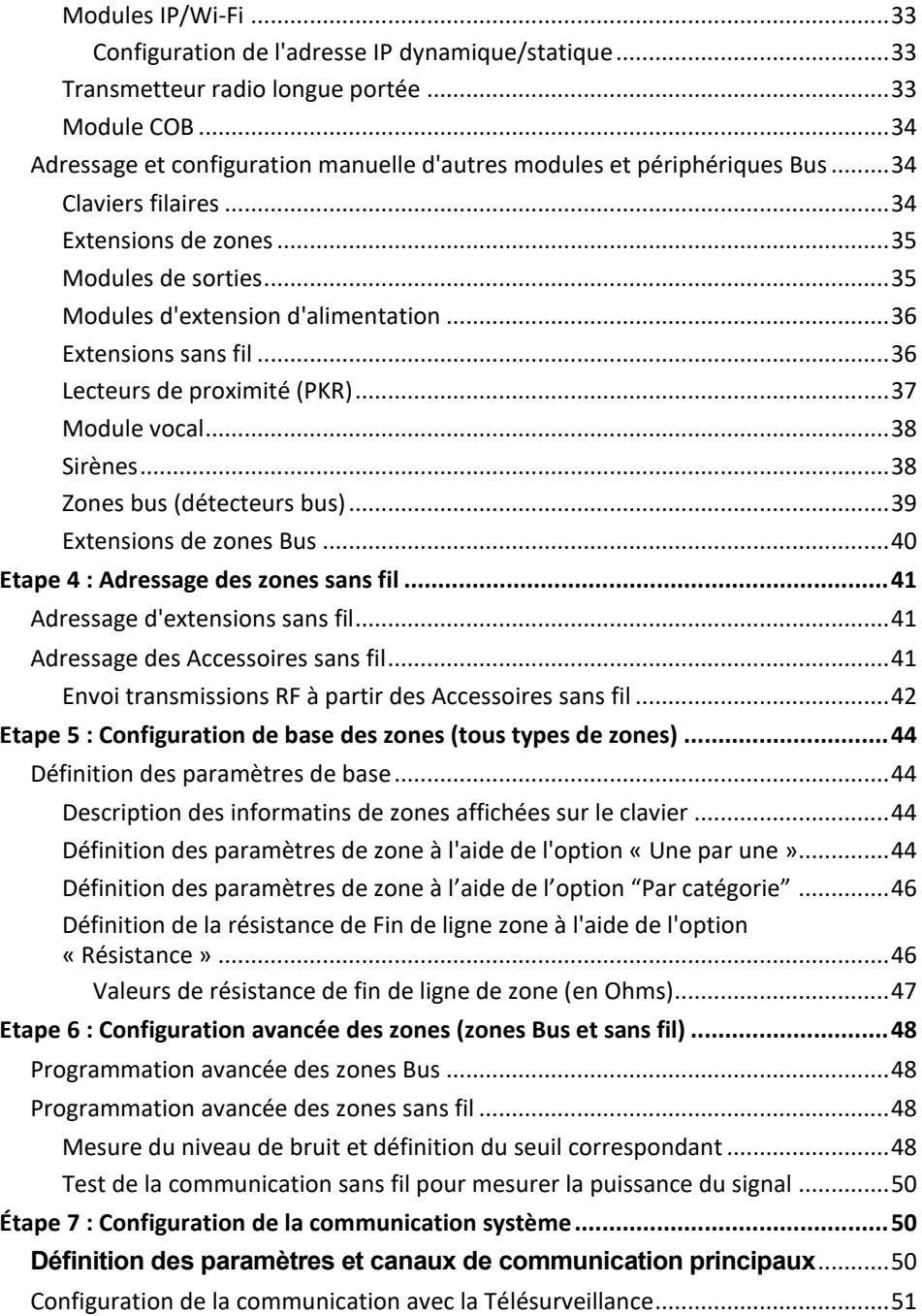

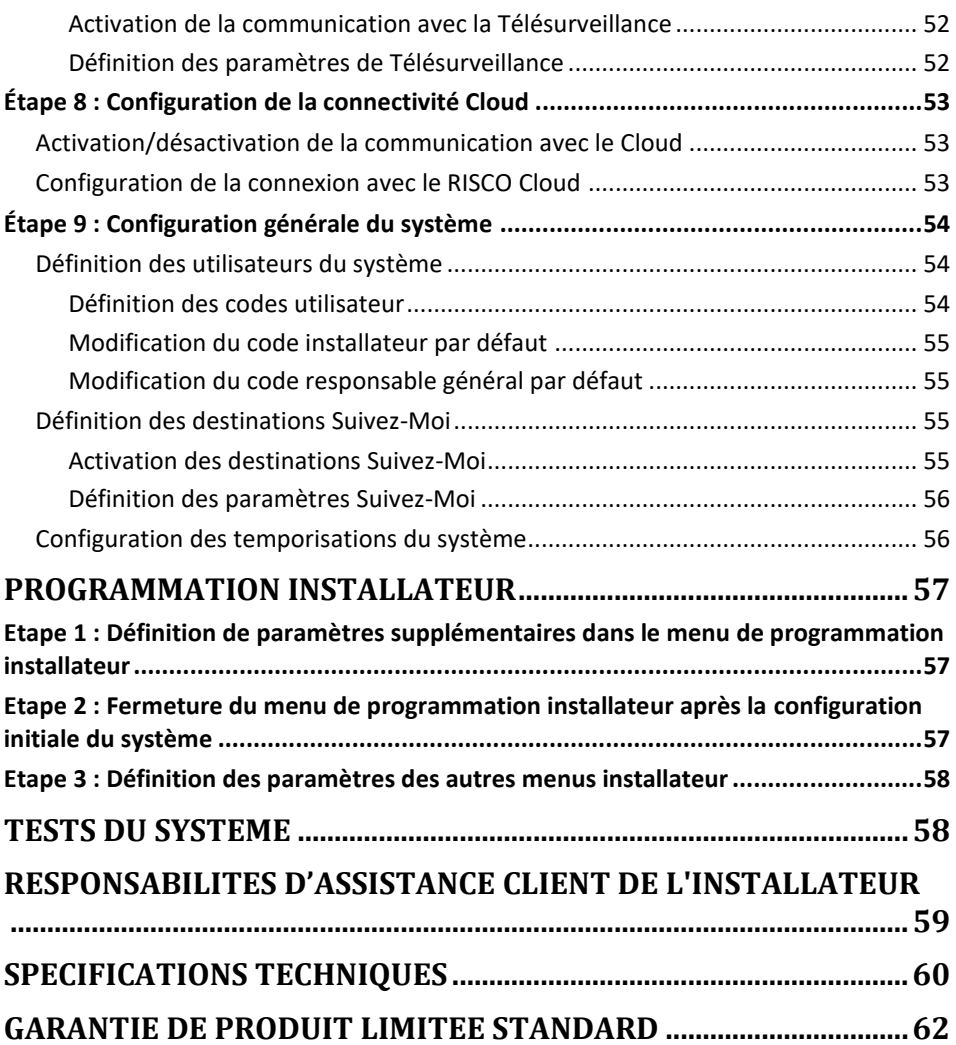

# **SISC@**

### <span id="page-5-0"></span>**Introduction**

LightSYS Plus est un système de sécurité super-hybride compatible Grade 3 qui offre une flexibilité de communication et un contrôle avancé du système via des applications utilisateur pour smartphone et Web, évolutif jusqu'à 512 zones. Le système LightSYS Plus peut également être divisé jusqu'à 32 partitions et n'importe quelle zone peut être associée à n'importe quelle partition.

### <span id="page-5-1"></span>**Prise en main**

Ce guide décrit les principales activités d'installation et de configuration du système LightSYS Plus. L'installation et la configuration doivent être confiées à un installateur de systèmes de sécurité professionnel. Pour obtenir de plus amples informations, consultez le *Manuel d'installation et de programmation LightSYS Plus.*

### <span id="page-5-2"></span>**Étapes principales pour l'installation initiale du système**

#### **INSTALLATION**

- Etape 1 : Création d'un schéma de montage du système
- Etape 2 : Câblage, configurations et installation des modules sur la centrale
- Etape 3 : Installation des Bus
- Etape 4 : Raccordement des détecteurs relais
- Etape 5 : Raccordement de la batterie de secours et installation de la centrale

#### **INITIALISATION DU SYSTEME, ADRESSAGE DES PERIPHERIQUES ET CONFIGURATION GENERALE DU SYSTEME**

- Etape 1 : Utilisation du clavier et des menus d'installation
- Etape 2 : Mise sous tension et initialisation du système
- Etape 3 : Adressage et configuration des composants installés
- Etape 4 : Adressage des zones sans fil
- Etape 5 : Configuration de base des zones (tous types de zones)
- Etape 6 : Configuration avancée des zones (zones bus et zones sans fil)
- Etape 7 : Configuration de la communication système
- Etape 8 : Configuration de la connectivité au Cloud
- Etape 9 : Configurations générales du système

#### **PROGRAMMATION INSTALLATEUR**

Etape 1 : Définition de paramètres supplémentaires dans le menu de programmation installateur

Etape 2 : Sortie du menu de programmation installateur après la configuration initiale du système

Etape 3 : Définition des paramètres dans d'autres menus installateur

#### **TEST DU SYSTÈME**

**RESPONSABILITES D'ASSISTANCE CLIENT DE L'INSTALLATEUR**

### <span id="page-6-0"></span>**Consignes de sécurité importantes**

**AVERTISSEMENT :** Toute installation ou utilisation de ce produit non conforme à l'usage prévu et aux instructions du fabricant peut entraîner des dommages matériels, des blessures corporelles, voire la mort. Le système n'est PAS destiné à être installé ou entretenu par des personnes autres que des installateurs professionnels de systèmes d'alarme de sécurité.

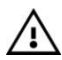

**AVERTISSEMENT :** Assurez-vous que ce produit n'est pas accessible aux personnes ne devant pas utiliser le système, notamment les enfants.

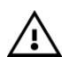

**AVERTISSEMENT :** La centrale doit être raccordée à une prise murale facilement accessible de façon à être immédiatement débranché en cas de dysfonctionnement ou de danger. Si elle est raccordée de façon permanente au réseau électrique, un dispositif de déconnexion facilement accessible, par exemple un disjoncteur, doit être mis en place.

**AVERTISSEMENT :** Tout contact avec un courant alternatif de 230 V peut entraîner la mort. Si la centrale est ouverte lors de son raccordement au réseau électrique, les bornes du fusible principal et les câbles électriques CA ne doivent pas se toucher.

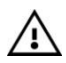

**AVERTISSEMENT :** Assurez-vous que les exigences de mise à la terre appropriées sont mises en œuvre pour le système et les périphériques.

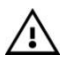

**AVERTISSEMENT :** Remplacez la batterie par une batterie de même type afin d'éviter tout risque d'explosion.

**PRÉCAUTION :** Jetez les batteries conformément aux lois et réglementations en vigueur.

### <span id="page-7-0"></span>**Installation**

### <span id="page-7-1"></span>**Etape 1** : **Création d'un schéma de montage du système**

**NOTE :** pour l'installation de la centrale, reportez-vous aux instructions du boîtier. Voir le manuel d'installation et de programmation de *LightSYS Plus* pour les considérations relatives au montage d'un système sans fil.

### <span id="page-7-2"></span>**Instructions de montage de la centrale**

Avant de procéder au montage de la centrale et des composants périphériques, élaborez un schéma de façon à déterminer l'emplacement optimal de la centrale qui, selon les exigences de configuration, doit se trouver :

- Dans une position centrale afin de réduire les chemins de câbles des modules d'extensions ou de la ligne de bus
- Dans un endroit avec une bonne réception GSM
- Dans un endroit sécurisé, dissimulé et inaccessible aux personnes ne devant pas l'utiliser (par exemple, les jeunes enfants)
- À proximité d'une prise électrique de 230 V CA non sectionnable, d'un dispositif de déconnexion facilement accessible tel qu'un disjoncteur (s'il est connecté en permanence à l'alimentation électrique), d'une prise de terre et d'une prise de câble réseau, selon les besoins
- Dans un endroit sec, à l'écart des sources d'interférences électriques et de radiofréquences, et hors d'atteinte d'objets métalliques susceptibles de gêner la réception.

### <span id="page-7-3"></span>**Etape 2 : Câblage, configuration et installation des modules sur la centrale**

**NOTE :** Ne s'applique pas à l'Australie et la Nouvelle-Zélande.

### <span id="page-7-4"></span>**Alimentation, mise à la terre et connexion au réseau téléphone**

• **IMPORTANT :** Le raccordement des câbles secteur doit être effectué par un électricien certifié et conformément au code, aux lois et aux réglementations électriques applicables. Voir le *manuel d'installation et de programmation de LightSYS Plus* et les instructions du boîtier. La puissance électrique est indiquée sur l'étiquette située à côté du fusible.

• La centrale doit être connectée à une prise murale facilement accessible afin que l'alimentation électrique puisse être déconnectée immédiatement en cas de dysfonctionnement ou de danger. Si elle est connectée en permanence à une alimentation électrique, la connexion doit inclure un dispositif de déconnexion facilement accessible, tel qu'un disjoncteur

#### **AVERTISSEMENTS:**

- Pour éviter tout risque de choc électrique, n'appliquez pas d'alimentation électrique à la centrale et ne connectez pas la batterie de secours de la centrale à aucun moment pendant l'installation ou l'entretien. La centrale ne doit pas être mise sous tension avant l'initialisation du système (*Etape 2 [: Mise sous tension et](#page-27-2)  [initialisation du système,](#page-27-2)* page *[28\)](#page-27-2)*.
- Le câble d'alimentation ne doit en aucun cas être raccordé à la centrale ou à la carte mère autrement que via le bloc fusible principal.
- Remplacez le fusible uniquement par un fusible de même type et de même calibre (250 V, 3,15 A).
- ➢ **Pour raccorder les fils d'alimentation de terre :**
- 1. Ne raccordez pas l'alimentation CA à cette étape de l'installation.
- 2. Reportez-vous aux instructions du boîtier.
- 3. LightSYS Plus est alimenté à l'aide d'un adaptateur CA/CC fourni par RISCO (100-240 V, 50/60 Hz, 14,4V, 2,5-4,5 A) et préinstallé dans le boîtier de la centrale. La connexion CA doit être permanente et être effectuée via le bloc fusible principal conformément au schéma suivant :

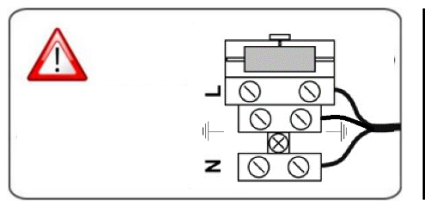

**IMPORTANT:** fixez les fils du câble d'alimentation au boîtier à l'aide d'attaches en plastique, puis faites-les passer dans les supports incurvés à la base du boîtier (reportez-vous aux instructions du boîtier).

**IMPORTANT:** Pour des raisons de sécurité, utilisez la protection coupe-feu, voir les *instructions d'installation du boîtier polycarbonate LightSYS Plus*.

### **SI2C@**

#### <span id="page-9-0"></span>**Schéma de connexion de la centrale**

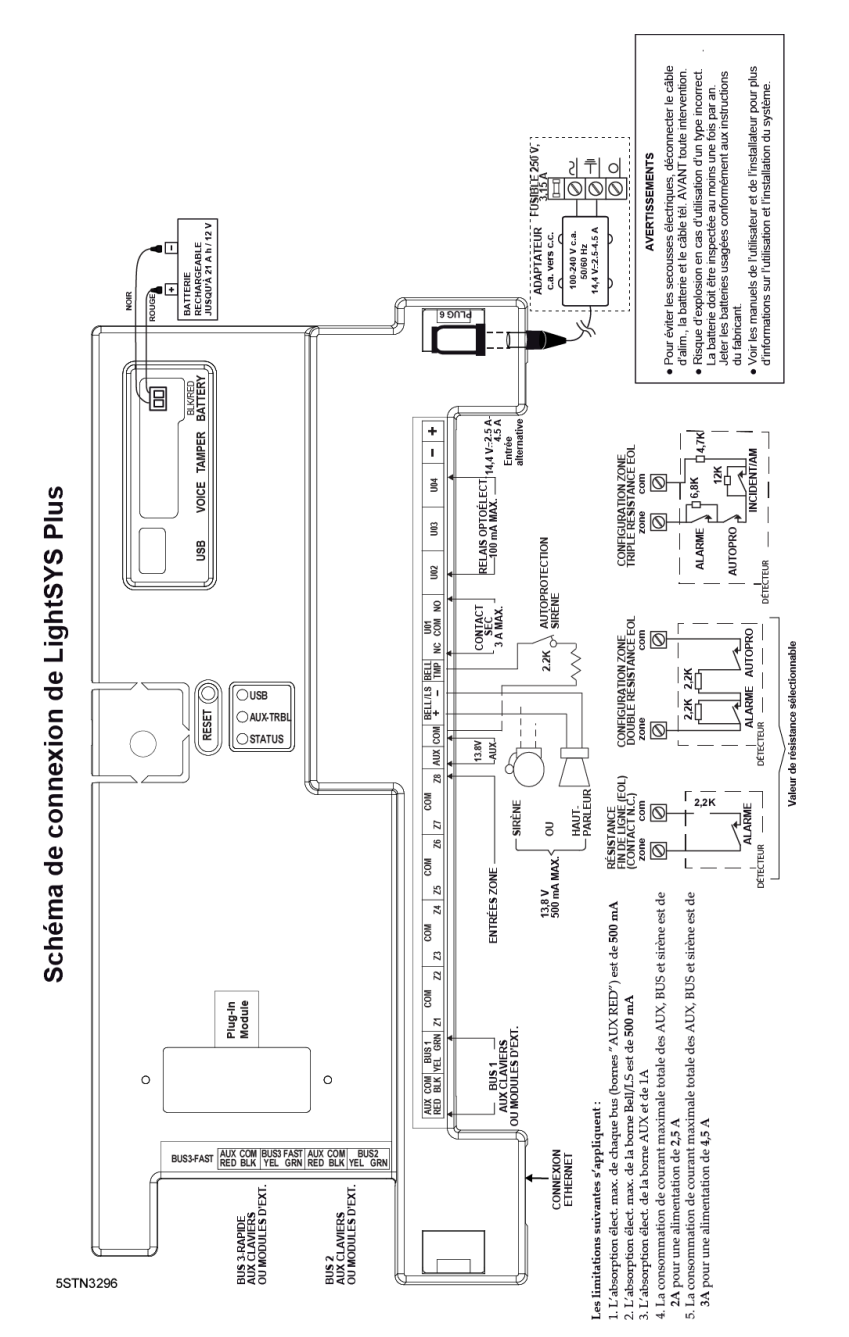

#### <span id="page-10-0"></span>**Remplacement du PCB de la centrale**

Si vous remplacez le PCB de la centrale (pour empêcher les sirènes Bus de sonner), avant de mettre la centrale hors tension, entrez d'abord dans le mode de programmation installateur. Ensuite, vous pouvez éteindre la centrale et la remplacer.

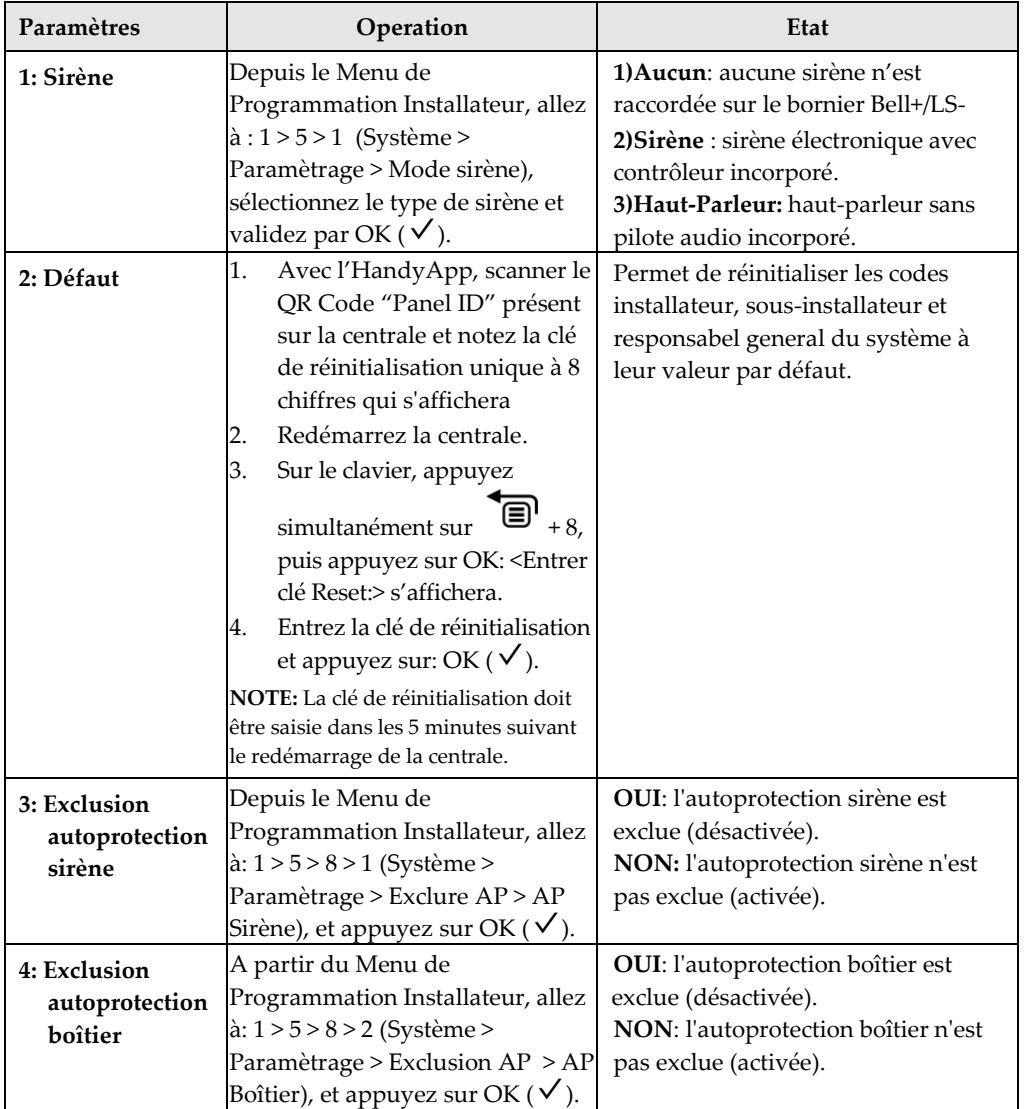

#### <span id="page-10-1"></span>**Paramètres initiaux de la centrale**

#### <span id="page-11-0"></span>**Installation des Modules audio et de Communication enfichables**

 **PRECAUTION :** Avant d'installer un module de communication ou audio, et afin d'éviter d'endommager les composants du système, assurez-vous que la centrale n'est PAS sous tension et que la batterie de secours de la centrale est DÉCONNECTÉE.

**NOTE :** Reportez-vous aux instructions d'installation de chaque module et au *Schéma de connexion de la centrale* pour connaître les emplacements de connexion des modules sur la carte mère. Consultez également le *Manuel d'installation et de programmation de LightSYS Plus* pour obtenir de plus amples informations.

#### <span id="page-11-1"></span>**Installation d'un Module GSM**

Les modules GSM permettent d'établir des communications voix et données via un réseau cellulaire. Les modules GSM 2G, 3G et 4G\* permettent d'établir une communication GSM de 2ème , 3ème et de 4ème génération.

• Installez ce type de module conformément aux instructions fournies.

\* Le module GSM 4G ne supporte pas la communication vocale

#### <span id="page-11-2"></span>**Installation d'une Carte SIM**

• Pour la communication GSM, installez une carte SIM dans son logement sur le module GSM. Ensuite, lors de la programmation installateur, vous pourrez saisir/désactiver le code PIN et définir le point d'accès réseau (APN).

#### <span id="page-11-3"></span>**Connexion IP**

Le module IP intégré permet d'établir une communication de données via TCP/IP.

Raccordez le câble LAN au connecteur correspondant sur la centrale. Vérifiez que le câble est connecté au réseau.

#### <span id="page-11-4"></span>**Connexion au réseau Wi-Fi**

**NOTE :** Le Wi-Fi de votre routeur doit être activé pour que la centrale puisse détecter le routeur et établir une communication.

- 1. Pour vous connecter via le réseau Wi-Fi, vous devez sélectionner le réseau Wi-Fi de votre routeur.
- 2. Accédez au menu Activités –> Wi-Fi : une liste des réseaux disponibles s'affiche.
- 3. Sélectionnez le réseau de votre choix et saisissez le mot de passe (s'il vous est demandé).

#### <span id="page-12-0"></span>**Installation d'un Module LRT**

Il est possible d'installer un module radio-émetteur longue portée (LRT) sur un bus.

• Installez ce module conformément aux instructions du fabricant.

#### <span id="page-12-1"></span>**Installation du Module vocal**

• Installez ce type de module conformément aux instructions fournies.

#### <span id="page-12-2"></span>**Installation de l'unité d'interpellation**

Connectées par câble au module vocal, les unités d'interpellation sont des accessoires audio externes distants permettant d'établir une communication bidirectionnelle de type Interpellation entre les utilisateurs et le centre de télésurveillance dans des situations d'urgence.

• Installez ces unités conformément aux instructions fournies avec l'unité d'interpellation et le module vocal

#### <span id="page-12-3"></span>**Raccordement des autres périphériques au bornier**

#### <span id="page-12-4"></span>**Installation d'un clavier filaire**

Il est tout d'abord nécessaire d'installer un clavier filaire pour définir les valeurs par défaut (langue, date, heure, etc.) lors de l'initialisation du système, pour effectuer une analyse automatique du système en vue d'adresser (enregistrer) tous les périphériques connectés au bus, et pour configurer les paramètres. Les claviers filaires peuvent être connectés directement à un bus sur le bornier de la centrale ou à un bus RISCO (voir *Etape 3 : Installation des BUS,* page *[16](#page-14-3)*).

#### <span id="page-12-5"></span>**Raccordement de périphériques auxiliaires (12 V CC)**

Utilisez les bornes d'alimentation auxiliaire **AUX (+) et COM (**–**)** pour alimenter, par exemple, des détecteurs IRP, des détecteurs de bris de vitre (à 4 fils), des détecteurs de fumée, des commutateurs audio, des systèmes photoélectriques ou tout autre périphérique nécessitant une alimentation électrique 12 V CC.

#### **NOTES :**

- Le courant maximum disponible pour chaque bus (bornes « AUX RED ») est de 500 mA.
- Le courant maximum de la borne AUX est de 1A.
- Outre les limitations ci-dessus, Le courant maximum total disponible sur les l'ensemble du bornier de la centrale ne doit pas dépasser 2 000 mA.

# **SI2C@**

- En cas de surcharge et de désactivation de l'une des sorties AUX ou Bus du bornier de la centrale, il est indispensable de déconnecter toutes les charges de ces sorties pendant au moins 10 secondes avant de les reconnecter.
- Pour augmenter la puissance lors de l'utilisation de plusieurs périphériques auxiliaires, il est possible d'utiliser un ou plusieurs modules d'extension d'alimentation (disponibles en option).
- Pour les détecteurs de fumée à 4 fils, reportez-vous au *Manuel d'installation et de programmation de LightSYS Plus* et aux instructions d'installation fournies dans l'emballage.
- Pour éviter une chute de tension due aux contraintes électriques et aux distances impliquées, assurez-vous d'utiliser le calibre de fil approprié (reportez-vous au tableau des calibres de fils des périphériques auxiliaires du *Manuel d'installation et de programmation de LightSYS Plus).*

#### <span id="page-14-0"></span>**Raccordement de la Sirène / du Haut-parleur**

Les bornes **Bell & LS** (Sirène et HP) permettent d'alimenter la sirène interne.

**NOTE :** Le courant maximum disponible sur cette sortie est de 500mA.

#### ➢ **Pour raccorder la sirène interne :**

Après avoir retiré l'alimentation de la centrale, raccordez la sirène interne avec la polarité correcte (pour obtenir des instructions d'installation, reportez-vous au *Manuel d'installation et de programmation de LightSYS Plus* et aux instructions d'installation fournies dans l'emballage).

#### <span id="page-14-1"></span>**Raccordement de l'autoprotection de la sirène**

#### ➢ **Pour utiliser l'autoprotection de la sirène:**

• Après avoir coupé l'alimentation de la centrale, raccordez l'autoprotection de la sirène aux bornes **BELL TMP** et **COM** de la centrale via une résistance de 2,2 K en série.

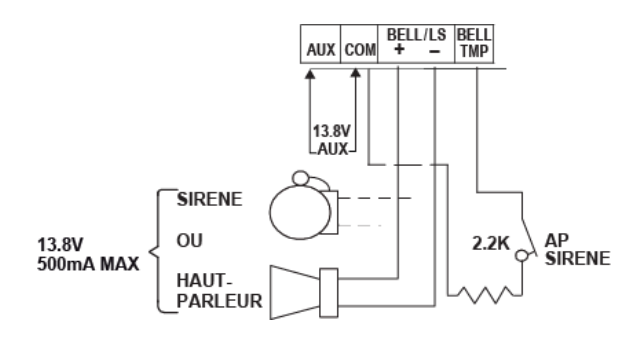

**BELL/LS (+):** à raccorder à l'entrée de maintien positive de la sirène auto-activée (SAB).

**BELL/LS (—):** à raccorder à l'entrée de maintien négative de la sirène.

**BELL TMP:** à raccorder à l'entrée de sirène de l'unité SAB.

#### <span id="page-14-2"></span>**Raccordement de la sortie programmable 1**

Les sorties programmables telles que UO1 (sortie programmable 1) permettent d'activer les périphériques externes autoalimentés (comme les sirènes) :

<span id="page-14-3"></span>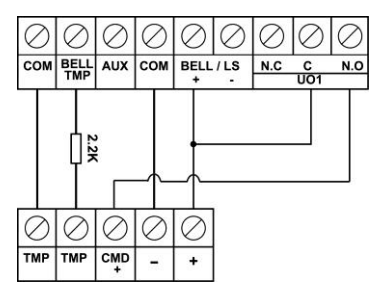

### <span id="page-15-0"></span>**Etape 3 : Installation des BUS**

LightSYS Plus prend en charge jusqu'à 3 lignes Bus RISCO distinctes et indépendantes. Si un problème survient sur une ligne Bus qui interrompt le flux de données (notamment si la ligne est coupée ou court-circuitée), les autres lignes Bus RISCO continuent de fonctionner normalement.

#### <span id="page-15-1"></span>**Raccordement des lignes Bus**

Sur la carte mère de la centrale, les 4 fils de chaque ligne Bus RISCO (rouge, noir, jaune et vert) sont connectés aux bornes respectives sur le bornier, comme suit :

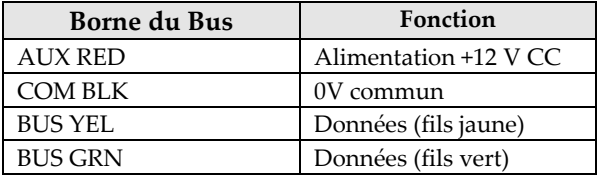

#### <span id="page-15-2"></span>**Description des périphériques Bus**

Tous les périphériques (détecteurs bus, claviers, sirènes) et modules d'extension (extensions 1 zone, extensions 8 zones, extensions sans fil, extensions d'alimentation, extensions de zone bus, extensions de sorties) **sont connectés à la centrale et communiquent avec cette dernière via le Bus et** sont appelés « périphériques Bus ». Les périphériques Bus sont regroupés en différentes **catégories** appartenant à des zones, sorties, alimentations, claviers filaires et sirènes.

**NOTE :** même si les extensions de zones (1 zone, 8 zones) se connectent à des détecteurs type relais et non à des détecteurs Bus, elles sont considérées comme périphériques bus.

### <span id="page-15-3"></span>**Description des détecteurs Bus et des options de connexion**

Connecter plusieurs détecteurs bus aux Bus RISCO via des extensions de zone bus, permet d'étendre le nombre de détecteurs Bus, mais aussi d'améliorer la sécurité et les performances du Bus. Il est possible de connecter individuellement un petit nombre de détecteurs Bus sans les raccorder à des extensions de zone Bus, à un Bus sur la carte mère de la centrale (reportez-vous à la section

*[Connexion de détecteurs Bus individuels à un Bus de la](#page-20-2)* centrale page *[22](#page-20-2)*). Pour installer ces détecteurs Bus, consultez les instructions qui les accompagnent.

### <span id="page-16-0"></span>**Modules d'extension filaires installés sur les Bus RISCO**

Le diagramme suivant représente différents types de modules d'extension filaires normalement installés sur un bus RISCO (tous sont des périphériques bus). Notez qu'il est également possible de connecter les extensions sans fil par câblage sur un Bus RISCO.

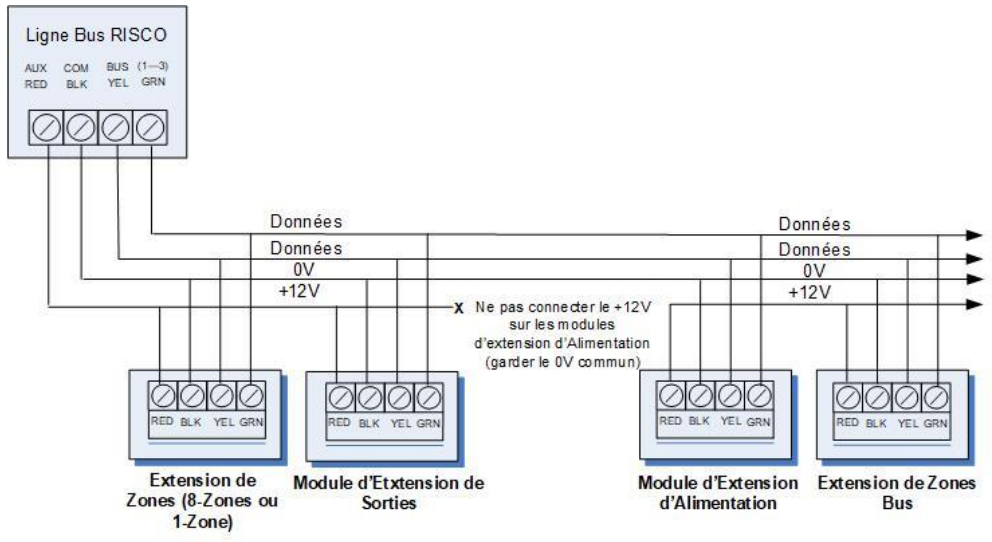

#### **NOTES :**

- Le système de câblage en parallèle supporte les connexions parallèles depuis n'importe quel point du câblage.
- La longueur de câble maximale autorisée est de 300 mètres pour chaque ligne Bus.
- En cas de problèmes de communication sur le bus, raccordez deux résistances 2,2 K Ω (fournies), une à chaque extrémité des bornes de données du bus (en les connectant aux bornes verte et jaune).
- Pour les câbles d'une longueur supérieure, utilisez le câble conforme aux instructions de l'*Annexe Câblage* du *Manuel d'installation et de programmation de LightSYS Plus*.
- Lors de la connexion d'alimentation supervisée, veillez à **ne pas** connecter le fil rouge (+12 V) entre l'alimentation supervisée et la centrale de LightSYS Plus. Ne connectez pas les +12 V à l'entrée de chaque module d'extension d'alimentation (conservez les 0 V communs).
- Si un Bus requiert des besoins en courant supplémentaires, installez un ou plusieurs module(s) d'extension d'alimentation.

### <span id="page-17-0"></span>**Numéros ID définis par l'installateur pour les périphériques Bus**

Pour chaque catégorie de périphériques Bus (reportez-vous au tableau ci-dessous), le périphérique Bus se voit attribuer un numéro d'identification Physique, configuré et attribué de façon séquentielle par l'installateur via les DIP Switch du périphérique avant la mise sous tension de celui-ci.

**NOTE** : pour être unique, les périphériques Bus de même catégorie sur le même Bus doivent disposer de numéros d'identification physiques **séquentiellement différents**, alors que des périphériques différents (ou les mêmes types de périphériques Bus sur différents Bus) peuvent disposer du **même** numéro d'identification physique.

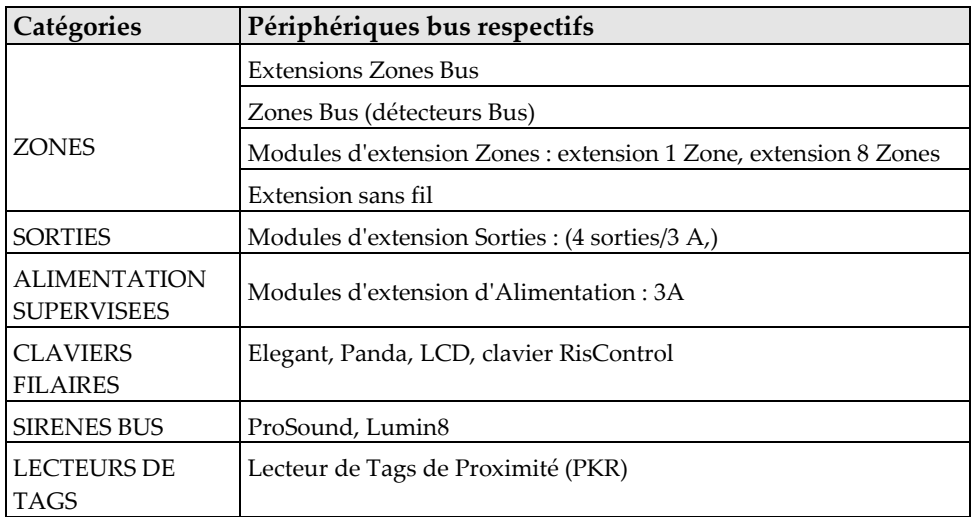

#### <span id="page-18-0"></span>**Formats des numéros ID**

**Les claviers, sirènes et modules d'extension** (extensions zone bus, extensions zones, modules d'extension sans fil, modules de sortise, modules d'extension d'alimentation) qui sont connectés via un Bus RISCO s'affichent à l'écran, comme suit : **02(1:01) T=NZE08** 

#### **EXPLICATION:**

- **02 :** numéro d'index du clavier, de la sirène ou du module d'extension
- **1** : numéro de la ligne Bus RISCO sur laquelle il se trouve
- **01**: numéro d'identification séquentiel physique configuré par l'installateur
- **T** (type) : NZE08 (extension 8 Zones)

**Les détecteurs (zones) et accessoires du système** (autres que les claviers, sirènes et modules d'extension) s'affichent comme suit :

- **Détecteur Bus** connecté via une extension de zone bus : **4:B08:05**
- **Détecteur Relais** raccordé à une extension de zone : **4:E08:05** ou raccordés à une zone (1—8) sur le bornier de la centrale : **4:E00:05**
- **Entrée Zone supplémentaire** (détecteur relais raccordé directement à un type de périphérique Bus compatible (comme un détecteur BWare Bus ou clavier Elegant) et qui, par conséquent, partage sa connexion de ligne de Bus) : **4:I08:05**
- **Détecteur sans fil** connecté à un module d'extension sans fil : **4:W08:05**

**EXPLICATION** (pour les 4 exemples ci-dessus):

- **4** : numéro de ligne Bus RISCO
- La valeur suivante (**B08, E08, I08** ou **W08)** correspond à l'ID du module d'extension ou de l'entrée zone supplémentaire auquel/à laquelle le détecteur est connecté (**B** = extension Zones Bus, **W** = extension sans fil, **I** = Entrée Zone supplémentaire, **E** = extension Zones filaires)
- **05** : numéro d'identification séquentiel physique configuré par l'installateur

**NOTES : [Pour le câblage sur le bornier de la centrale] :** Pour une Zone Bus raccordée à un Bus sur le bornier de la centrale : ID = B00. Pour un détecteur relais raccordé à une zone  $(1-8)$  sur le bornier de la centrale : ID = E00. Pour une Sortie Programmable raccordé aux bornes UO sur le bornier de la centrale : ID = 0x (où x= numéro de sortie 1—4)

#### <span id="page-19-0"></span>**Attribution des numéros ID (configuration des DIP Switch) aux périphériques Bus**

Lors de l'installation de chaque périphérique Bus, vous devez régler ses DIP Switch pour qu'ils correspondent à son numéro ID physique attribué de manière séquentielle **avant la mise sous tension du périphérique**.

**NOTE** : Si, après la mise sous tension, les DIP Switch d'un appareil sont modifiés, il sera nécessaire de couper l'alimentation de l'appareil, puis de le remettre sous tension.

- ➢ **Pour configurer l'ID d'un périphérique à l'aide de ses DIP Switch :**
- Définissez le numéro ID physique de chaque périphérique Bus en plaçant les DIP Switch correspondants en position **ON** ou **OFF** conformément au tableau cicontre. Les périphériques Bus possèdent de 3 à 5 DIP Switch (consultez les instructions fournies avec le périphérique pour plus d'informations, car certains périphériques Bus peuvent disposer de DIPS Switch non utilisés pour définir l'ID du périphérique).

**NOTE :** les périphériques Bus dotés de 3 DIP Switch peuvent disposer de 8 ID maximum, les périphériques dotés de 4 DIP Switch de 16 ID maximum et les périphériques dotés de 5 DIP Switch de 32 ID maximum. Consultez les exemples suivants et le tableau.

**EXEMPLE :** pour un périphérique Bus doté de 3 DIP Switch, pour attribuer l'ID 02, le DIP Switch 1 doit être réglé sur ON et le DIP Switch 2 et 3 doivent être réglés sur OFF.

**EXEMPLE :** pour un périphérique Bus doté de 4 DIP Switch, pour attribuer l'ID 04, les DIP Switch 1 et 2 doivent être réglés sur ON et les DIP Switch 3 et 4 doivent être réglés sur OFF.

**EXEMPLE :** pour un périphérique Bus doté de 5 DIP Switch, pour attribuer l'ID 07, le DIP Sitch 1 doit être réglé sur OFF, les DIP Switch 2 et 3 doivent être réglés sur ON et les DIP Switch 4 et 5 doivent être réglés sur OFF.

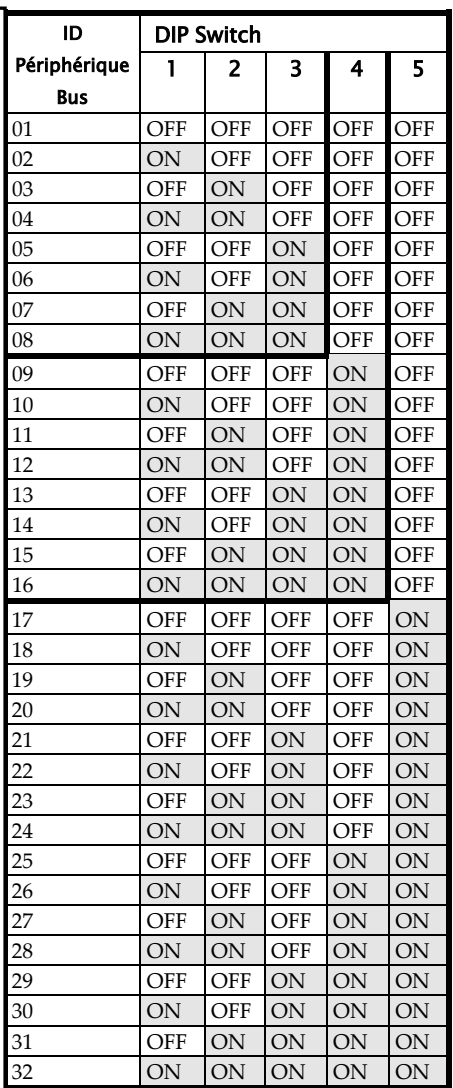

### <span id="page-20-0"></span>**Installation des périphériques Bus**

Lors de l'installation des périphériques Bus, outre les procédures décrites dans le présent document, consultez les instructions d'installation fournies avec le périphérique. Lors de l'installation de modules d'extension d'alimentation, de modules d'extension de sorties, d'extensions sans fil, de sirènes bus et d'extensions de zones, reportez-vous également au *Manuel d'installation et de programmation de LightSYS Plus*.

#### <span id="page-20-1"></span>**Installation des claviers filaires**

Connectez des claviers filaires à un Bus existant ou directement sur le bornier de la centrale. Il est nécessaire d'installer en premier un clavier filaire pour définir les valeurs par défaut (langue, date, heure, etc.) lors de la mise sous tension initiale du système, pour effectuer une analyse automatique du système en vue d'adresser (enregistrer) tous les périphériques connectés au Bus, et pour configurer les paramètres.

#### ➢ **Pour installer un clavier filaire**

- 1. Vérifiez que la centrale est hors tension.
- 2. Configurez les DIP Switch du clavier (voir *[Attribution des](#page-19-0) numéros ID (configuration [des DIP Switch\) aux périphériques Bus](#page-19-0)*, page *[20](#page-19-0)*) selon les instructions fournies avec le clavier.
- 3. Configurez l'autoprotection à l'arrachement du clavier (reportez-vous aux instructions du clavier).
- 4. Raccordez le clavier à un Bus RISCO existant ou directement sur le bornier de la centrale (reportez-vous à la section *Schéma de connexion à la centrale)*.
- <span id="page-20-2"></span>5. Reportez-vous aux instructions fournies avec le clavier pour obtenir plus d'informations concernant l'installation.

#### <span id="page-21-0"></span>**Connexion de détecteurs Bus individuels à un Bus de la centrale**

- ➢ **Pour connecter des détecteurs bus individuellement sur un bus de la centrale :**
- 1. Mettez le système hors tension.
- 2. Connectez chaque détecteur Bus au Bus en suivant les instructions fournies.
- 3. Attribuez de façon séquentielle chaque ID de détecteur Bus (01—32) et configurez-le à l'aide de ses 5 DIP Switch. Voir la section *[Attribution des](#page-19-0) numéros ID (configuration [des DIP Switch\) aux périphériques Bus](#page-19-0)*, page *[20.](#page-19-0)*  **NOTE :** pour les détecteurs WatchOUT, LuNAR, WatchIN et Sismique, configurez le DIP Switch qui définit le mode de fonctionnement du détecteur en **mode Bus**.
- 4. Connectez les fils du Bus à leurs bornes respectives sur le bornier de la centrale de la centrale : AUX (RED), COM (BLK), BUS (YEL), BUS (GRN). **NOTE :** pour une stabilité de fonctionnement optimale, la longueur des câbles du BUS qui relient les détecteurs Bus à la centrale ne doit pas dépasser 300 mètres au total.

**NOTE :** pour tester le Bus, reportez-vous à la section *[Test du Bus,](#page-30-1)* page *[31](#page-30-1)*.

#### <span id="page-21-1"></span>**Connexion de plusieurs détecteurs Bus via des extensions de Zones Bus**

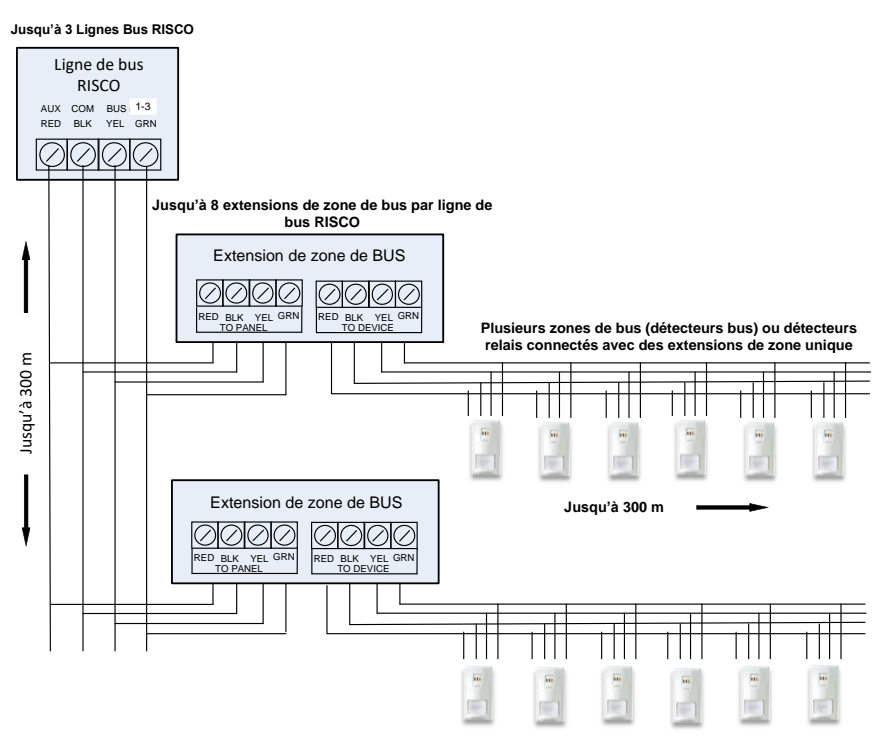

#### ➢ **Pour connecter plusieurs détecteurs Bus via une ou des extensions de zones Bus :**

- 1. Mettez le système hors tension.
- 2. Sur la série de DIP Switch SW1 de l'extension de zones Bus (EZB), utilisez les DIP Switch **1—3** pour définir de façon séquentielle le numéro d'identification physique de l'EZB. Notez que le DIP Switch 4 n'est pas utilisé.
- 3. Sur la série SW2 de l'EZB, placez le DIP Switch 3 en position **ON.**
- 4. Sur la série SW2 de l'EZB, placez le DIP Switch 4 en position **OFF** pour utiliser l'autoprotection ou en position **ON** pour désactiver l'autoprotection.
- 5. Raccordez le Bus aux bornes de l'EZB portant la mention **TO PANEL**.
- 6. Définissez chaque numéro d'identification physique des détecteurs Bus de façon séquentielle à l'aide des DIP Switch de chaque détecteur. **NOTE :** n'attribuez pas le même numéro d'identification physique à plusieurs détecteurs sur la même extenson de Zones Bus.
- 7. Raccordez les bornes de chaque détecteur Bus aux bornes de l'EZB correspondantes portant la mention **TO DEVICE**. **NOTE :** pour assurer une stabilité de fonctionnement optimale, la longueur des câbles reliant une EZB et la centrale et celle des câbles qui relient une EZB au détecteur le plus éloigné ne doivent pas dépasser 300 mètres. **NOTE :** pour tester le bus, reportez-vous à la section *[Test du Bus,](#page-30-1)* page *[31.](#page-30-1)*

### <span id="page-22-0"></span>**Etape 4 : Raccordement des détecteurs relais**

Les détecteurs filaires non connectés en bus (« Détecteurs relais ») peuvent être raccordés comme suit.

Reportez-vous au *Manuel d'installation et de programmation de LightSYS Plus* et aux instructions d'installation des détecteurs relais et extensions de zones.

- Raccordez-le ou les détecteurs relais directement sur les bornes d'entrée de zones (Z1—Z8) du bornier de la carte mère de la centrale. Reportez-vous à la section *Schéma de connexion de la centrale,* page *10.*
- Raccordez plusieurs détecteurs relais à des extensions 8 zones.
- Raccordez-le ou les détecteurs relais sur les Bus RISCO, chacun utilisant une extension 1 zone dédiée (reportez-vous à l'illustration ci-dessous).
- Raccordez un détecteur relais directement aux périphériques bus qui supportent une entrée zone supplémentaire. Dans le cas d'un clavier Elégant, raccordez un détecteur relais aux bornes **ZONE IN** et **ZONE COM** ; dans le cas d'un détecteur bus BWare, raccordez-le aux bornes **Z1** et **COM**.

Jusqu'à 3 Lignes Bus RISCO

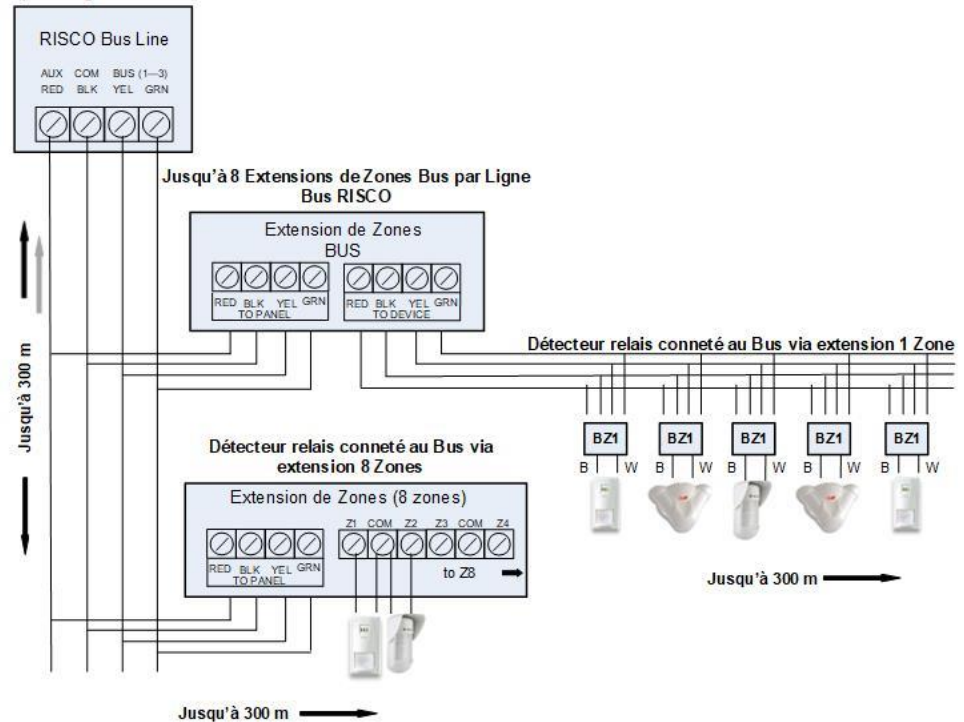

### <span id="page-23-0"></span>**Définition des résistances de Fin de ligne**

Il est possible de définir des résistances de Fin de ligne pour les détecteurs relais (et non pour les détecteurs bus ou sans fil). La définition des résistancse de Fin de ligne implique la connexion physique des résistances (si celles-ci ne sont pas déjà en place) au sein de l'installation, puis la sélection de l'option de résistance de Fin de ligne de la zone sur le clavier lors de la programmation installateur (reportezvous à la section *[Définition de la résistance de Fin de ligne zone à l'aide de l'option](#page-45-1)  « [Résistance](#page-45-1) »,* page *[46\)](#page-45-1)*.

**NOTE :** lors de la programmation installateur, vous définissez séparément les valeurs de la résistance de Fin de ligne des détecteurs relais raccordés à des extensions de zone et celles des extensions de zone.

#### <span id="page-24-0"></span>**Raccordement des résistances de Fin de ligne**

- ➢ **Pour câbler les résistances de fin de ligne**
- Pour des détecteurs en configuration EOL (résistance de fin de ligne) et DEOL (double résistances de fin de ligne) non munis de résistantances de fin de ligne intégrées, installez une résistance de fin de ligne de 2,2K Ω côté détecteur de chaque zone câblée.
- Pour des détecteurs dotés d'une autoprotection, vous pouvez utiliser la cofiguration double résistances de fin de ligne DEOL pour économiser des connexions supplémentaires sur la centrale.
- Pour des détecteurs TEOL (triple résistances de fin de ligne) non munis de réistances de fin de ligne intégrée, installez des résistances 4,7K Ω, 6,8K Ω et 12K Ω côté détecteur de chaque zone câblée. La fin de ligne TEOL est prise en charge pour identifier le masquage des détecteurs et autres problèmes.

#### <span id="page-24-1"></span>**Options de configuration de fin de ligne**

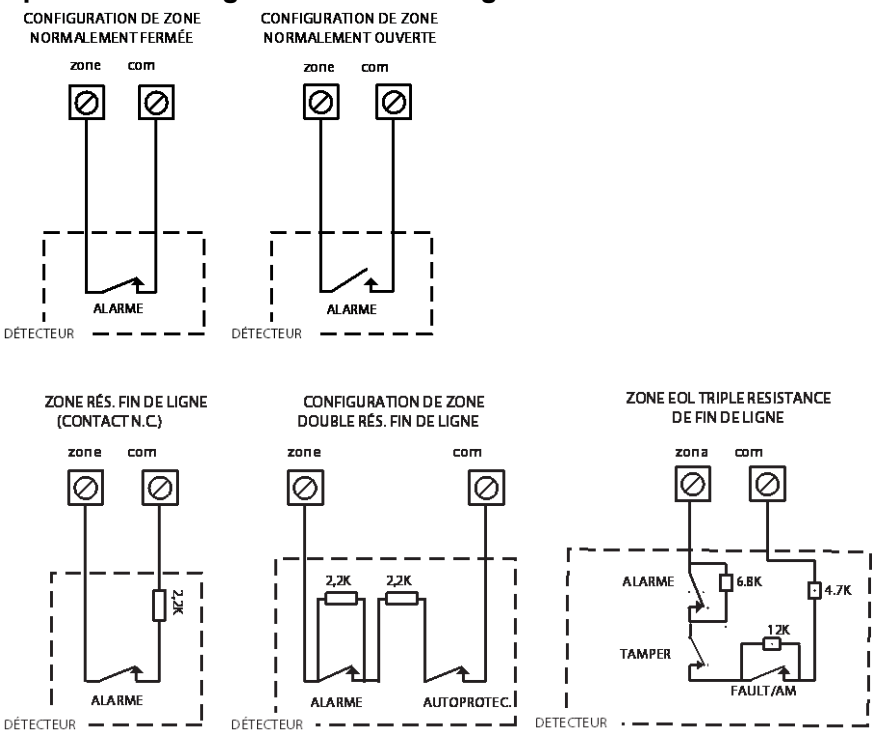

### <span id="page-25-0"></span>**Etape 5 : Raccordement de la batterie de secours et installation de la centrale**

### <span id="page-25-1"></span>**Raccordement de la batterie de secours**

La batterie de secours de la centrale n'est pas fournie avec le système. Installez une **batterie rechargeable d'une puissance maximale de 21 Ah, 12 V** à l'intérieur du boîtier de la centrale.

#### **AVERTISSEMENTS :**

- Pour éviter d'endommager les composants du système, raccordez la batterie de secours une fois que tous les travaux d'installation sont terminés et que le système est prêt pour une mise sous tension initiale.
- Il est nécessaire de remplacer la batterie de secours tous les 3 à 5 ans.
- Il existe un risque d'explosion si la batterie est remplacée par un type de batterie incorrect.
- Jetez les batteries usagées conformément aux lois et réglementations en vigueur.
- Vous devez recharger la batterie de secours au moins 24 heures avant de l'utiliser.

#### ➢ **Pour raccorder la batterie de secours de la centrale :**

Raccordez les fils du câble de batterie aux bornes (**+**) et (*–*) respectifs de la batterie de secours en respectant les polarités. Insérez ensuite la batterie dans le boîtier de la centrale (reportez-vous aux instructions du boîtier) et fixez le câble au connecteur de la batterie sur la carte mère de la centrale (reportez-vous au *Schéma de connexion de la centrale,* page *10).*

#### <span id="page-25-2"></span>**Installation de la centrale**

#### ➢ **Pour installer la centrale :**

- 1. Fermez le boîtier, puis installez-le au mur. Reportez-vous aux instructions fournies avec le boîtier, au *Manuel d'installation et de programmation de LightSYS Plus* et à l'*Etape 1 : [Création d'un schéma de montage du système,](#page-7-1)* page *[8.](#page-7-1)*
- 2. Vous êtes maintenant prêt à mettre sous tension et à initialiser le système.

### <span id="page-26-0"></span>**Initialisation du système, adressage des accessoires, configuration générale du système**

Pour savoir comment configurer via le logiciel, reportez-vous à la documentation du logiciel.

### <span id="page-26-1"></span>**Étape 1 : Utilisation du clavier et des menus installateur**

### <span id="page-26-2"></span>**Description des menus dynamiques du clavier**

Les menus d'installation et le menu d'utilisation de LightSYS Plus sont dynamiques, c'est-à-dire qu'ils affichent les options de menu en fonction des périphériques connectés au système.

### <span id="page-26-3"></span>**Tableau des touches de navigation**

Le tableau suivant décrit les touches du clavier Elégant utilisées lors de la programmation.

**NOTE :** les touches des autres claviers peuvent différer, consultez les instructions fournies.

<span id="page-26-4"></span>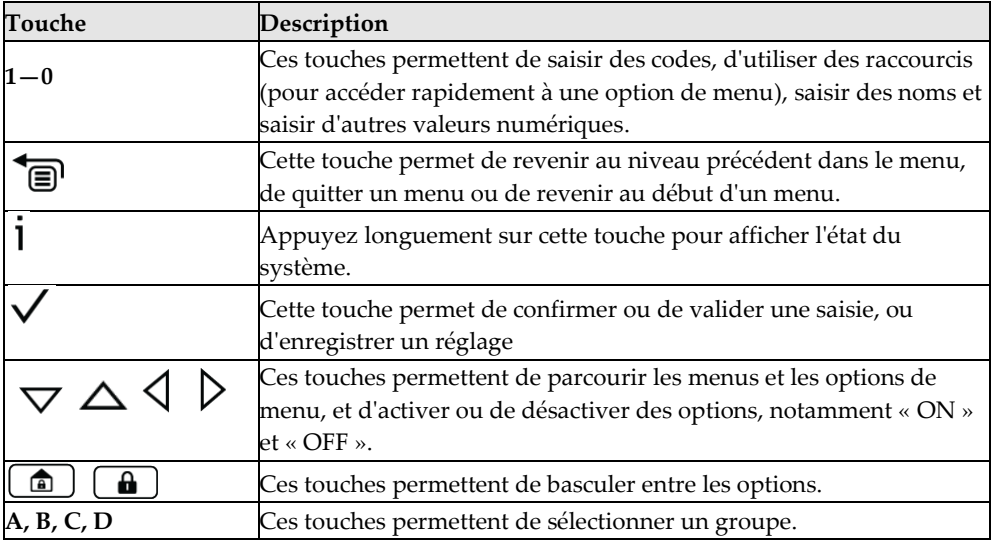

# **SI2C@**

#### <span id="page-27-0"></span>**Entrée des textes**

Le tableau suivant décrit tous les caractères disponibles sur le clavier Elégant.

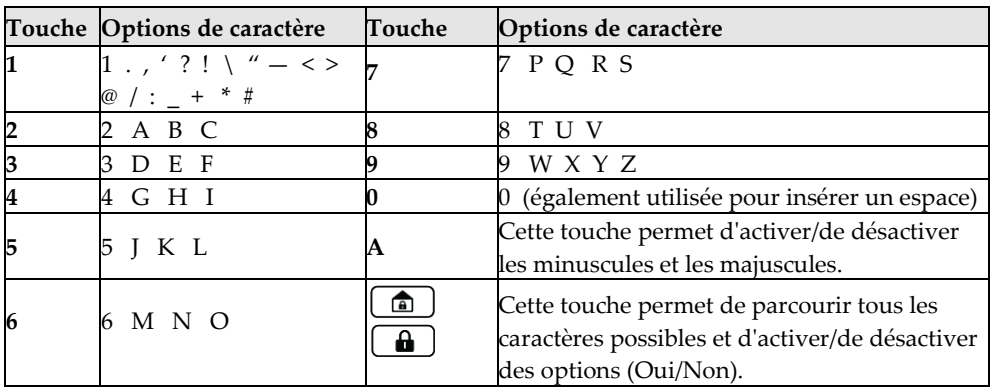

#### <span id="page-27-1"></span>**Accès au menu de programmation installateur lors de la configuration initiale du système**

Après la mise sous tension initiale du système, le paramétrage de la langue, de la date et de l'heure et la définition des partitions système, vous accédez au menu de programmation installateur dans le menu de Scan Automatique du Bus.

**IMPORTANT :** une fois terminées les tâches de programmation lors de la configuration initiale du système via le menu de programmation installateur, vous devez suivre la procédure de l'*Etape 2 [: Fermeture du menu de programmation](#page-56-2)  installateur après la [configuration initiale du système,](#page-56-2)* page *[57](#page-56-2)* pour quitter ce menu.

### <span id="page-27-2"></span>**Etape 2 : Mise sous tension et initialisation du système**

Lors de la mise sous tension initiale d'un nouveau système, les étapes d'initialisation sont :

- 1. Mise sous tension initiale et sélection de la langue. Le système se connecte automatiquement au Cloud.
- 2. Définition du nombre maximal de partitions système et réglage de la date et de l'heure.

### <span id="page-28-0"></span>**Mise sous tension initiale et sélection de la langue**

**NOTE :** lors du fonctionnement normal du système (après la configuration

initiale), vous pouvez changer de langue en appuyant simultanément sur  $\overline{\mathbb{B}}$  + 9.

- ➢ **Pour effectuer la mise sous tension initiale du système et sélectionner une langue :**
- 3. Mettez la centrale sous tension ; le clavier met quelques secondes à s'initialiser. Une mise à jour automatique de 3 minutes peut avoir lieu ; dans ce cas, les icônes de mise à jour et d'alimentation peuvent s'afficher sur le clavier, **veillez à ne pas déconnecter la centrale**.
- 4. Appuyez sur  $\mathbf{B}$  lorsque vous y êtes invité.
- 5. Faites défiler l'écran pour sélectionner une langue, puis appuyez sur  $OK (V)$ .

#### <span id="page-28-1"></span>**Définition des partitions après l'initialisation**

- ➢ **Pour définir le nombre de partitions après l'initialisation du système :**
- 1. Dans le menu de Programmation, sélectionnez **1 > 5 > 8 (Système > Paramètrage**  $>$  Qté. partitions, puis appuyez sur  $\checkmark$ ; le message Qté. Partitions ? 08 (08–32) s'affiche.
- 2. Indiquez le nombre maximal de partitions que vous souhaitez définir dans le système ; le nombre de partitions par défaut est de 8, mais vous pouvez choisir jusqu'à 32 partitions. Pour définir plus de 8 partitions, saisissez le nombre souhaité. Appuyez ensuite sur  $\vee$ .

**NOTE :** Vous pouvez choisir de définir les partitions maximales plus tard – depuis le clavier (en programmation installateur) ou à partir du logiciel de configuration.

### <span id="page-29-0"></span>**Etape 3 : Adressage et configuration des modules installés**

Adressez et configurez tous les modules de communication/d'extension et périphériques Bus installés via la fonction Scan Automatique du Bus.

#### <span id="page-29-1"></span>**Adressage de modules de communication et de périphériques Bus via le Scan Automatique du Bus**

Le processus d'analyse automatique du système permet d'identifier tous les modules de communication installés et les périphériques Bus connectés au système. Lorsque les résultats s'affichent, vous pouvez adresser chaque périphérique, puis configurer leurs paramètres soit immédiatement, soit ultérieurement lors de la programmation installateur (pour plus d'informations sur la configuration, reportez-vous à la section *Adressage [et configuration manuelle des modules](#page-31-0) de [communication,](#page-31-0)* page *[32](#page-31-0)* et à la section *Adressage [et configuration manuelle d'autres](#page-33-1)  [modules et périphériques Bus,](#page-33-1)* page *[34\)](#page-33-1).*

#### ➢ **Pour effectuer une analyse automatique du système :**

- 1. Une fois en mode programmation installateur après l'initialisation du système, lors de l'affichage du message **Access. BUS : 1) Automatique** (fonction de configuration automatique), appuyez sur  $OK(\checkmark)$ ; le message **Scan du bus** s'affiche lors de l'analyse jusqu'à ce que les résultats apparaissent : les modules de communication en premier, suivis des autres périphériques bus détectés. Pour obtenir une description des résultats, reportez-vous à la section *[Description](#page-30-0)  des résultats [de l'analyse automatique,](#page-30-0)* page *[31](#page-30-0)*.
- 2. Appuyez sur  $\checkmark$  pour valider le premier module de communication affiché, puis continuez d'appuyer sur  $\checkmark$  pour parcourir les écrans des paramètres (que vous pouvez configurer immédiatement ou plus tard en programmation installateur).
- 3. Appuyez de nouveau sur  $\vee$  pour passer au module de communication suivant (le cas échéant) et à tous les autres périphériques Bus détectés, puis validezles/configurez-les.
- 4. Vérifiez que tous les modules de communication/périphériques Bus détectés lors de l'analyse correspondent à ceux physiquement connectés dans le système. Lorsque le message **Access. BUS : 1)Automatique** s'affiche à nouveau et que la centrale émet un bip sonore, cela indique que l'analyse automatique du système est terminée.
- 5. Vous pouvez maintenant tester les bus pour vous assurer de la bonne communication entre les périphériques Bus adresseés et la centrale (voir la section *[Test du Bus,](#page-30-1)* page *[31](#page-30-1)*).

**NOTE :** par la suite, si vous ajoutez d'autres périphériques Bus, vous pouvez les addresser manuellement, ou renouveler l'analyse automatique du système via le menu de programmation installateur **7) Install > 1) Access. BUS > 1) Automatique.**

#### <span id="page-30-0"></span>**Description des résultats de l'analyse automatique**

Les premiers résultats d'une analyse automatique qui s'affichent sur le clavier sont les modules de communication connectés. Les résultats suivants sont ceux des claviers, modules d'extension/vocal et détecteurs Bus connectés. Voici un exemple des résultats affichés : **(3:02:01) T=BDTG3** 

#### **EXPLICATION :**

**NOTE :** des tirets (—) remplacent les chiffres lorsqu'un paramètre ne s'applique pas, notamment pour les modules de communication (qui se trouvent sur la carte mère et non sur un Bus).

- **3** : Bus auquel le périphérique est connecté
- **02** : ID de l'extension
- **01** : numéro d'identification physique séquentiel défini par l'installateur pour les périphériques Bus (reportez-vous à la section *[Numéros ID définis](#page-17-0)  [par l'installateur pour les](#page-17-0) périphériques Bus,* page *[18](#page-17-0)*). Notez que les modules de communication s'affichent toujours en tant que 01.
- **T** correspond au type ; dans ce cas, c'est un détecteur Bus **BWare DT G3**

### <span id="page-30-1"></span>**Test du Bus**

Un test du bus permet d'analyser chaque périphérique Bus et module de communication installé pour s'assurer d'une connectivité optimale.

Un résultat inférieur à 98% signifie qu'il y a des problèmes de connexion Bus.

- ➢ **Pour tester le Bus :**
- 1. Dans le **menu de programmation installateur,** sélectionnez **7 > 1 > 3 > 1 (Install. > Access. BUS > Tests Système > Test Bus)** ; le message **Test Bus** s'affiche pendant quelques secondes, puis les résultats **Qualité Com Bus** s'affichent.
- 2. Faites défiler l'écran pour afficher les résultats de chaque périphérique Bus/module sur le Bus testé. Si un résultat est incorrect, vérifiez les connexions physiques et les positions des DIP Switch, puis renouvelez le test. Voici un exemple des résultat affiché : **G2G3G :001 =100%.**

## **SI2C@**

#### **EXPLICATION :**

- **G2G3G**: description du module de communication/périphérique Bus
- **001**: numéro d'index du module de communication/périphériqueBus
- **100%**: résultat

### <span id="page-31-0"></span>**Adressage et configuration manuelle des modules de communication**

Si vous n'avez pas encore procédé à une analyse automatique du système pour adresser chacun des modules de communication installés, vous pouvez le faire manuellement via le menu de programmation installateur.

**IMPORTANT :** si un module de communication adressé n'est plus utilisé, vous devez le désactiver (annuler son adressage) en suivant cette procédure manuelle. Une fois l'adressage annulé, vous pouvez remplacer ce module pour en adresser un autre. **NOTE :** après avoir programmé manuellement les modules de communication, vous pouvez tester le Bus (reportez-vous à la section *[Test du Bus,](#page-30-1)* page *[31](#page-30-1)*).

#### <span id="page-31-1"></span>**Modules GSM**

- 1. Dans le **menu de programmation installateur**, sélectionnez **7> 1> 2**, puis faites défiler l'écran vers la section **10)GSM**, puis appuyez sur **OK** ( $\checkmark$ ).
- 2. Appuyez sur  $\begin{array}{c} \Box \ \Box \end{array}$  pour sélectionner le type de module GSM installé (ou sélectionnez **AUCUN** pour annuler son adressage), puis appuyez sur  $\checkmark$ .

#### <span id="page-31-2"></span>**Saisie ou annulation du code PIN d'une carte SIM**

Si votre carte SIM exige un code PIN (code confidentiel), vous devez le saisir. Dans le cas contraire, vous devez le désactiver.

- ➢ **Pour saisir ou annuler le code PIN d'une carte SIM :**
- 1. Dans le menu de **programmation installateur**, sélectionnez **5 > 1 > 2 > 5 > 1, s**aisissez le code PIN, puis appuyez sur **OK**  $(\checkmark)$ .  $-$ OU-

Si aucun code PIN n'est exigé, vous pouvez choisir de le désactiver en insérant une carte SIM dans un téléphone portable et en désactivant le code.

2. Vous pouvez définir manuellement les paramètres APN si ceux-ci ne sont pas configurés automatiquement (réglage par défaut). Reportez-vous à la section *Définition automatique/manuelle de l'APN,* page *[33.](#page-32-0)*

**NOTE :** il est recommandé de vérifier le bon fonctionnement d'une carte SIM en passant un appel et en testant la puissance du signal GSM. Reportez-vous à la section *Tests [du système,](#page-57-1)* page *[58.](#page-57-1)*

#### <span id="page-32-0"></span>**Définition automatique/manuelle de l'APN**

Après avoir installé la carte SIM et établi la communication GSM/GPRS, la fonction d'attribution automatique du nom du point d'accès (APN) du système configure automatiquement l'APN. Dans certains cas, il est néanmoins possible que vous deviez définir manuellement les paramètres APN en saisissant le code APN fourni par le fournisseur de données cellulaires, le nom d'utilisateur et le mot de passe.

**NOTE :** si l'un des champs de définition de l'APN est renseigné manuellement, la fonction d'attribution automatique de l'APN n'est pas disponible.

- ➢ **Pour définir manuellement l'APN :**
- 1. Dans le menu de **programmation installateur**, sélectionnez **5 > 1 > 2 > 2 > 1 (Communication > Méthode > GSM > GPRS > Code APN)**, puis appuyez sur  $OK (V)$ .
- 2. Saisissez le **Code APN**, puis appuyez sur  $\checkmark$ .
- 3. Faites défiler l'écran jusqu'à la section 2) Nom Util., appuyez sur  $\vee$ , saisissez le **nom d'utilisateur APN, puis appuyez sur √.**
- 4. Faites défiler l'écran jusqu'à la section **3)Mot de Passe**, appuyez sur √, saisissez le **mot de passe APN**, puis appuyez sur  $\checkmark$ .

#### <span id="page-32-1"></span>**Modules IP/Wi-Fi**

#### <span id="page-32-2"></span>**Configuration de l'adresse IP dynamique/statique**

Dans le menu de **programmation installateur**, sélectionnez **5 > 1 > 3 > 1 > 1,** puis sélectionnez l'option **1)IP Dynamique** ou **2)IP Statique**, puis appuyez sur **.**

#### <span id="page-32-3"></span>**Transmetteur radio longue portée**

Reportez-vous au *Manuel d'installation et de programmation de LightSYS Plus* et aux instructions du module LRT.

- 1. Dans le menu de **programmation installateur**, sélectionnez **7> 1> 2,** faites défiler l'écran vers la section **12)LRT**, puis appuyez sur **OK**  $(\checkmark)$ .
- 2. Appuyez sur $\left(\begin{array}{c} \blacksquare \end{array}\right)$  pour sélectionner le type de module LRT installé (ou sélectionnez AUCUN pour annuler son adressage), puis appuyez sur  $\vee$ .

#### <span id="page-33-0"></span>**Module COB**

Voir les instructions COB.

- 1. Dans le menu de **programmation installateur**, sélectionnez **7 > 1 > 2,** puis faites défiler l'écran vers la section **13)COB**, puis appuyez sur  $OK(\checkmark)$ .
- 2. Basculez sur le type de module COB installé (ou sélectionnez **AUCUN** pour annuler son adressage), puis appuyez sur **OK**.

#### <span id="page-33-1"></span>**Adressage et configuration manuelle d'autres modules et périphériques Bus**

Si vous n'avez pas encore lancé une analyse automatique du système pour adresser (activer) tous les modules installés hors modules de communication (par exemple, les modules d'extension) ou les autres périphériques Bus (ou si vous en ajoutez de nouveaux et ne souhaitez pas lancer une analyse automatique complète du système), vous pouvez adresser ces modules manuellement. Par ailleurs, si vous n'avez pas configuré les paramètres lors de l'analyse automatique du système, vous pouvez le faire maintenant.

**IMPORTANT :** si vous n'utilisez plus un module/périphérique Bus précédemment adressé, vous devrez le supprimer manuellement. Une fois l'adressage annulée, vous pouvez remplacer ce module/périphérique Bus pour en adresser un autre.

**NOTE :** après avoir manuellement programmé d'autres modules et périphériques Bus, vous pouvez tester les bus pour vous assurer de la bonne communication entre les périphériques Bus adressés et la centrale (reportez-vous à la section *[Test](#page-30-1)  [du Bus,](#page-30-1)* page *[31](#page-30-1)*).

#### <span id="page-33-2"></span>**Claviers filaires**

- 1. Dans le menu de **programmation installateur**, sélectionnez **7> 1> 2**, faites défiler l'écran vers la section **01)Clavier**, puis appuyez sur **OK** ( $\checkmark$ ).
- 2. Recherchez et modifiez le numéro d'identification physique du clavier pour qu'il corresponde aux réglages des DIP Switch (reportez-vous à la section *[Numéros ID définis par l'installateur pour les](#page-17-0) périphériques Bus,* page *[18\)](#page-17-0).*
- 3. Appuyez sur  $\boxed{\color{red}\bullet}$  pour sélectionner le bon type de clavier (ou sélectionnez **AUCUN** pour le supprimer), puis appuyez sur  $\checkmark$ ; le message Attribuer à la partition s'affiche.
- 4. Saisissez le numéro de partition souhaité, puis appuyez sur  $\checkmark$ . L'écran de Masque de partitions s'affiche ; il vous permet d'utiliser des partitions spécifiques avec ce clavier. Par défaut, toutes les partitions sont activées pour le clavier 01.

- 5. Désignez les partitions que vous souhaitez utiliser via ce clavier, en saisissant un numéro de partition pour le sélectionner (il s'affiche), ou saisissez-le à nouveau pour l'effacer (il disparaît). Appuyez ensuite sur  $\vee$ ; l'indication Contrôles / 1)Urgence s'affiche.
- 6. Faites défiler l'écran jusqu'à la section de paramètre souhaitée, puis appuyez sur pour les activer/désactiver (**O/N**) :
	- **1)Urgence** : permet d'utiliser les touches rapides d'urgence du clavier.
	- **2)Vue multiple** : permet d'afficher via ce clavier l'état de toutes les partitions masquées (sélectionnez **O**) ou uniquement la partition du clavier (sélectionnez **N**).
	- **3)Bips Sortie** : (pour clavier slim sans fil bidirectionnel) permet d'émettre des bips sonores durant la temporisation de sortie en mode armement partiel.
	- **4)Supervision** : permet d'activer (O) ou de désactiver (N) la supervision pour un clavier sans fil**.**
- 7. Appuyez sur  $\vee$  pour passer au clavier suivant, puis répétez cette procédure à partir de l'étape 2.

#### <span id="page-34-0"></span>**Extensions de zones**

- 1. Dans le menu de **programmation installateur**, sélectionnez **7> 1> 2**, faites défiler l'écran vers la section **02)Extens. Zone**, puis appuyez sur **OK** (√).
- 2. Recherchez et modifiez le numéro d'identification physique de l'extension de zones pour qu'il corresponde aux réglages des DIP Switch (reportez-vous à la section *[Numéros ID définis par l'installateur pour les](#page-17-0) périphériques Bus,* page *[18\)](#page-17-0).*
- 3. Appuyez sur pour sélectionner le type (**NZE08** pour une extension de 8 zones) ou sélectionnez **AUCUNE** pour annuler son adressage, puis appuyez  $\mathsf{S}$ sur  $\sqrt{ }$
- 4. Si besoin, sélectionnez les valeurs de résistances de fin de ligne de zones en faisant défiler l'écran jusqu'aux valeurs de résistance correctes (en ohms), puis appuyez sur  $\checkmark$  pour passer à l'extension de zones suivante.
- 5. Répétez cette procédure à partir de l'étape 2 pour d'autres extensions de zone.

#### <span id="page-34-1"></span>**Modules de sorties**

- 1. Dans le menu de **programmation installateur**, sélectionnez **7> 1> 2**, faites défiler l'écran vers la section **03)Sortie Util.**, puis appuyez sur **OK** ( ).
- 2. Recherchez et modifiez le numéro d'identification physique du module pour qu'il corresponde aux réglages des DIP Switch (reportez-vous à la section *[Numéros ID définis par l'installateur pour les](#page-17-0) périphériques Bus,* page *[18\)](#page-17-0).*

**02/2022 Page 35 5IN2964**

3. Appuyez sur  $\boxed{\triangle}$  pour sélectionner le type de module de sorties programmables (ou sélectionnez **AUCUN** pour annuler son adressage), puis appuyez sur  $\vee$ .

#### <span id="page-35-0"></span>**Modules d'extension d'alimentation**

- 1. Dans le menu de **programmation installateur**, sélectionnez **7> 1> 2**, faites défiler l'écran vers la section **04)Alimentation**, puis appuyez sur **OK** ( ).
- 2. Recherchez et modifiez le numéro d'identification physique du module d'alimentation pour qu'il corresponde aux réglages des DIP Switch (reportezvous à la section *[Numéros ID définis par l'installateur pour les](#page-17-0) périphériques Bus,*  page *[18\)](#page-17-0).*
- 3. Appuyez sur **compount sélectionner le type de module d'alimentation (ou** sélectionnez **AUCUN** pour annuler son adressage), puis appuyez sur  $\checkmark$ .
- 4. Sélectionnez-le ou les numéros de partition du module d'alimentation. Saisissez un numéro de partition pour le sélectionner (il s'affiche) ou saisissez-le à nouveau pour l'effacer (il disparaît).
- 5. Appuyez sur  $\checkmark$ ; l'indication **1)SIRENE/H.P.** N s'affiche.
- 6. Appuyez sur **c** pour sélectionner **O** (oui) ou **N** (non) pour activer ou désactiver la sirène/le haut-parleur, puis appuyez sur  $\vee$ .
- 7. Répétez cette procédure à partir de l'étape 2 pour d'autres modules d'alimentation.

#### <span id="page-35-1"></span>**Extensions sans fil**

- 1. Dans le menu de **programmation installateur**, sélectionnez **7> 1> 2**, faites défiler l'écran vers la section **05)Extens. RF**, puis appuyez sur **OK** ( $\checkmark$ ).
- 2. Recherchez et modifiez le numéro d'identification physique de l'extension sans fil pour qu'il corresponde aux réglages des DIPS Switch (reportez-vous à la section *[Numéros ID définis par l'installateur pour les](#page-17-0) périphériques Bus,* page *[18\)](#page-17-0).*
- 3. Appuyez sur **ca** pour sélectionner **WM** (module sans fil), ou sélectionnez **AUCUN** pour annuler son adressage), puis appuyez sur  $\checkmark$ .
- 4. Appuyez sur pour sélectionner **O** ou **N** pour l'exclusion de l'autoprotection boîtier, puis appuyez sur  $\vee$ .

#### **Extensions sans fil photo**

- 1. Dans le menu de **programmation installateur**, sélectionnez **7> 1> 2**, défilez vers la section **05)Extens. RF**, puis appuyez sur  $OK(\checkmark)$ .
- 2. Recherchez et modifiez le numéro d'identification physique de l'extension sans fil pour qu'il corresponde aux réglages des DIP Switch.
- 3. Appuyez sur **ca** pour sélectionner **WVE** (extension sans fil photo), ou sélectionnez **AUCUN** pour annuler son adressage), puis appuyez sur **OK**.
- 4. Sélectionnez **O** ou **N** pour l'exclusion de l'autoprotection boîtier, puis appuyez sur **OK**.

#### **Extensions sans fil sécurité**

- 1. Dans le menu de **programmation installateur**, sélectionnez **7> 1> 2**, faites défiler l'écran vers la section **05)Extens. RF**, puis appuyez sur **OK** ( $\checkmark$ ).
- 2. Recherchez et modifiez le numéro d'identification physique de l'extension sans fil pour qu'il corresponde aux réglages des DIP Switch
- 3. Appuyez sur  $\boxed{\triangle}$  pour sélectionner **WSM** (extensions sans fil sécurité), ou sélectionnez **AUCUN** pour annuler son adressage), puis appuyez sur **OK**.
- 4. Sélectionnez **O** ou **N** pour l'exclusion de l'autoprotection boîtier, puis appuyez sur **OK**.

#### <span id="page-36-0"></span>**Lecteurs de proximité (PKR)**

- 1. Dans le menu de **programmation installateur**, sélectionnez **7> 1>2**, faites défiler l'écran vers la section **06)Lecteur Prox.**, puis appuyez sur **OK** ( $\checkmark$ ).
- 2. Recherchez et modifiez le numéro d'identification physique du lecteur PKR pour qu'il corresponde aux réglages des DIP Switch (reportez-vous à la section *[Numéros ID définis par l'installateur pour les](#page-17-0) périphériques Bus,* page *[18\)](#page-17-0).*
- 3. Appuyez sur pour sélectionner **PKR** (lecteur de proximité) ou sélectionnez **AUCUN** pour annuler son adressage, puis appuyez sur  $\checkmark$ . L'écran Masque s'affiche pour sélectionner les partitions à activer avec ce PKR.
- 4. Parcourez chaque bloc de partitions, puis désignez celles que vous souhaitez utiliser à l'aide du PKR. Saisissez un numéro de partition pour le sélectionner (il s'affiche) ou saisissez-le à nouveau pour l'effacer (il disparaît), puis appuyez sur  $\vee$ .
- 5. Parcourez les options de la section « Contrôles » et sélectionnez **O** ou **N** pour chacune d'elles à l'aide de la touche  $\boxed{\bullet}$ , puis appuyez sur  $\checkmark$ .

6. Répétez cette procédure à partir de l'étape 2 pour tous les lecteurs de clés de proximité supplémentaires.

#### <span id="page-37-0"></span>**Module vocal**

LightSYS Plus prend en charge un module vocal.

- 1. Dans le **menu de programmation installateur**, sélectionnez **7> 1> 2**, faites défiler l'écran vers la section **07)Module Vocal**, puis appuyez sur **OK** ( ).
- 2. Appuyez sur **ca** pour sélectionner **T=Voice** (module vocal), ou sélectionnez **AUCUN** (pour annuler son adressage), puis appuyez sur  $\checkmark$ .
- 3. Saisissez le **Code Tél. R.** (code d'accès distant) à 2 chiffres, puis appuyez sur √.
- 4. Faites défiler l'écran pour sélectionner une langue pour les annonces vocales, puis appuyez sur  $\vee$ .

#### <span id="page-37-1"></span>**Sirènes**

- 1. Dans le menu de programmation installateur, sélectionnez **7> 1> 2**, faites défiler l'écran vers la section **08)Sirène**, puis appuyez sur **OK** ( $\checkmark$ ).
- 2. Recherchez et modifiez le numéro d'identification physique de la sirène pour qu'il corresponde aux réglages des DIPS Switch (reportez-vous à la section *[Numéros ID définis par l'installateur pour les](#page-17-0) périphériques Bus,* page *[18\)](#page-17-0).*
- 3. Appuyez sur pour sélectionner le type (ou sélectionnez **AUCUN** pour annuler son adressage), puis appuyez sur  $\vee$ .
- 4. Sélectionnez-le ou les numéros de partition de la sirène. Saisissez un numéro de partition pour le sélectionner (il s'affiche) ou saisissez-le à nouveau pour l'effacer (il disparaît).
- 5. Une fois la sélection des partitions faite, appuyez sur  $\vee$ .
- 6. Sélectionnez **O** pour activer le son (ou utilisez  $\boxed{\text{a}}$  pour sélectionner **N**), puis appuyez sur  $\vee$ .
- 7. Sélectionnez **O** ou **N** pour le son de confirmation d'armement/désarmement, puis appuyez sur  $\vee$ .
- 8. Sélectionnez **O** ou **N** pour le flash de confirmation d'armement/désarmement, puis appuyez sur  $\vee$ .
- 9. Répétez cette procédure à partir de l'étape 2 pour tous les autres sirènes.

#### <span id="page-38-0"></span>**Zones bus (détecteurs bus)**

1. Dans le menu de **programmation installateur**, sélectionnez **7>1>2 (Install > Access. BUS > Manuelle)**, faites défiler l'écran jusqu'à la section **09)Zone Bus**, puis appuyez sur  $OK(\checkmark)$ ; la première zone Bus disponible (non adressée) s'affiche, comme suit. Notez que les champs vides entre parenthèses indiquent que la zone n'a pas encore été adressée :

Choix: (-:- -- :- -) 017) ZONE 017

2. Faites défiler l'écran jusqu'à la zone à laquelle vous souhaitez allouer la zone de bus, puis appuyez sur  $OK(\checkmark)$ ; l'indication suivante (exemple) s'affiche :

Zone Bus: (017)  $(1:00:01)$  T=xxxx)

#### **EXPLICATION :**

- **1** : numéro de la ligne de bus
- **00** : ID de l'extension de zone bus (1—32) à laquelle le détecteur Bus est connecté (00 indique un détecteur bus raccordé à la carte mère de la centrale)
- **01** : numéro d'identification physique du détecteur Bus défini par l'installateur
- **T** : type du détecteur Bus (description)
- 3. Recherchez et modifiez le numéro d'identification physique du détecteur Bus pour qu'il corresponde aux réglages des DIP Switch (reportez-vous à la section *[Numéros ID définis par l'installateur pour les](#page-17-0) périphériques Bus,* page *[18](#page-17-0)*).
- 4. Appuyez sur  $\boxed{\triangle}$  pour sélectionner le type de zone Bus correct (ou sélectionnez **AUCUN** pour annuler son adressage), puis appuyez sur  $\checkmark$ ; le message « Lier Entrée Bus à Zone ### ? » s'affiche (où ### correspond au numéro de zone).
- 5. Pour effectuer la liaison, utilisez **pour** sélectionner **O**, puis appuyez sur  $\checkmark$  .
- 6. Répétez cette procédure pour tous les détecteurs Bus supplémentaires.

#### <span id="page-39-0"></span>**Extensions de zones Bus**

- 1. Dans le menu de **programmation installateur**, sélectionnez **7>1>2 (Install > Access. Bus > Manuelle**) ; faites défiler l'écran jusqu'à la section **11)Extens. Bus**, puis appuyez sur  $OK ( V).$
- 2. Recherchez et modifiez le numéro d'identification physique de l'EZB pour qu'il corresponde aux réglages des DIP Switch (reportez-vous à la section *[Numéros ID](#page-17-0)  [définis par l'installateur pour les](#page-17-0) périphériques Bus,* page *[18\)](#page-17-0).*
- 3. Appuyez sur pour sélectionner le type (ou sélectionnez **AUCUN** pour annuler son adressage), puis appuyez sur  $OK ( \vee )$ .
- 4. Répétez cette procédure à partir de l'étape 2 pour les autres EZB.

### <span id="page-40-0"></span>**Etape 4 : Adressage des zones sans fil**

Les modules d'extension sans fil permettent de connecter des accessoires et des détecteurs sans fil monodirectionnel et bidirectionnels au système. Chacun d'eux prenant en charge plusieurs zones sans fil et est raccordé à un bus RISCO ou à la carte mère de la centrale.

### <span id="page-40-1"></span>**Adressage d'extensions sans fil**

Il est nécessaire d'adresser les extensions sans fil avant d'adresser les détecteurs / accessoires respectifs.

- ➢ **Pour adresser les extensions sans fil :**
- 1. Dans le **menu de programmation installateur**, sélectionnez **7 > 1 > 2 > 05 (Install. > Access. BUS > Manuelle > Extension SF)**.
- 2. Recherchez et modifiez le numéro d'identification physique de l'extension sans fil pour qu'il corresponde aux réglages des DIPS Switch (reportez-vous à la section *[Numéros ID définis par l'installateur pour les](#page-17-0) périphériques Bus,* page *[18\)](#page-17-0).*
- 3. Appuyez sur  $\boxed{\triangle}$  pour sélectionner **WM** (module sans fil), **WVE** (module sans fil photo) ou **WSM** (module sans fil sécurité) ; ou sélectionnez **AUCUN** pour annuler son adressage), puis appuyez sur  $OK ( \vee )$ .
- 4. Indiquez si vous souhaitez exclure l'autoprotection du boîtier de l'extension en utilisant la touche **pour** sélectionner **O** ou **N**, puis appuyez sur  $\checkmark$ .

### <span id="page-40-2"></span>**Adressage des Accessoires sans fil**

Chaque périphérique sans fil doit être adressé (via le clavier ou le logiciel de configuration) soit en envoyant une transmission RF (reportez-vous à la section cidessous) soit en saisissant le code à 11 chiffres du périphérique (reportez-vous au *Manuel d'installation et de programmation de LightSYS Plus*).

- ➢ **Pour adresser des Accessoires sans fil via une transmission RF (à l'aide d'un clavier Elégant) :**
- 1. Dans le menu de **programmation installateur**, sélectionnez **7 > 2 > 2 > 1 > 1 (Install. > Access. SF > Allocation SF > Par RF > Zone).**
- 2. Si vous disposez de plusieurs récepteurs sans fil, accédez à celui auquel vous souhaitez adresser des Accessoires sans fil, puis appuyez sur  $OK(\checkmark)$ ; chaque zone s'affiche dans l'un des formats suivants : « **Choix: (—:———:——)** », qui indique que la zone est prête à être adressée ou « **Choix: (3:E02:06)** », qui indique dans cet exemple que la zone a déjà été utilisée.

**NOTE :** si vous tentez d'adresser deux fois le même numéro de zone sans fil, le deuxième adressage remplace (annule) le précédent.

- 3. Accédez au numéro de zone que vous souhaitez adresser (ou saisissez un numéro de zone à 3 chiffres : par exemple, saisissez 022 pour la zone 22), puis appuyez sur  $\checkmark$ ; l'extension sans fil passe en mode de « découverte » au cours des 180 prochaines secondes.
- 4. En vous reportant au tableau ci-dessous, envoyez dans le délai restant une transmission RF à partir d'un accessoire sans fil que vous souhaitez synchroniser avec l'extension de zone sélectionnée. Si le message *«Faute d'enrol.»* s'affiche, la transmission n'a pas été reçue et le périphérique n'a pas été adressé.

#### <span id="page-41-0"></span>**Envoi transmissions RF à partir des Accessoires sans fil**

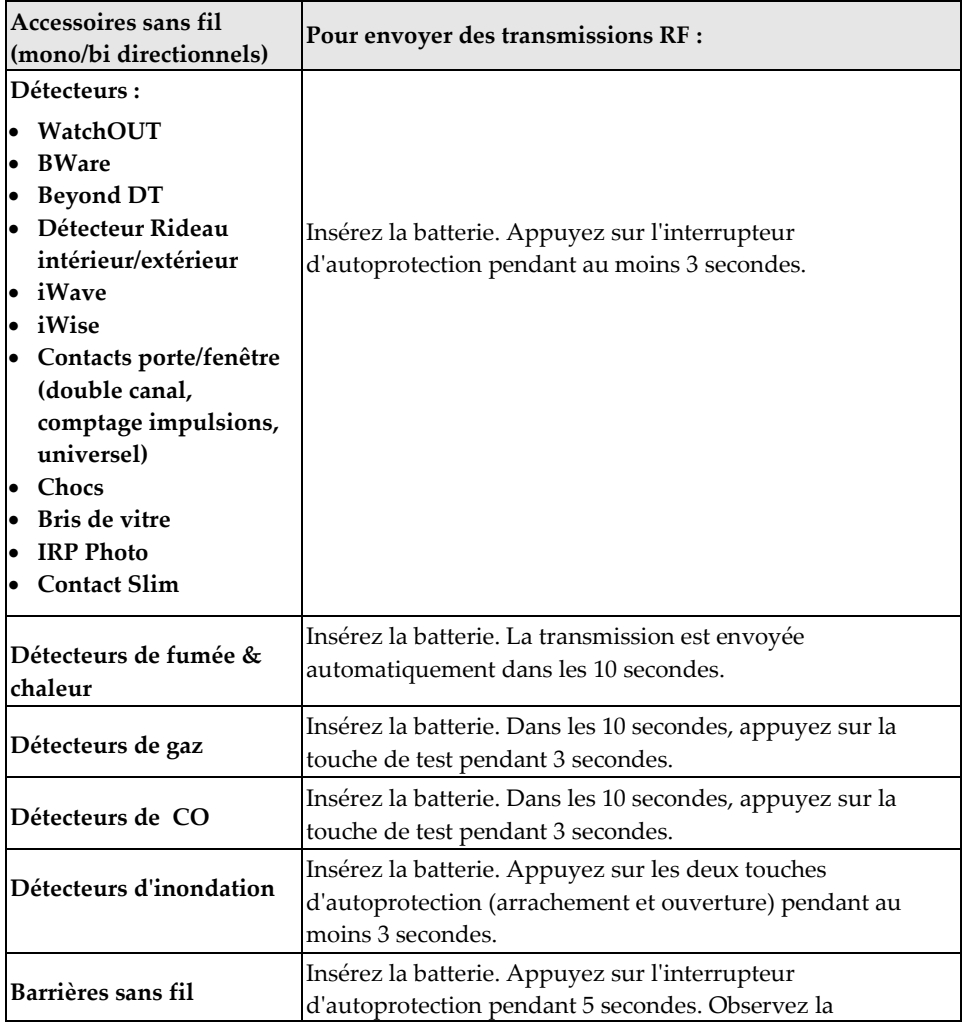

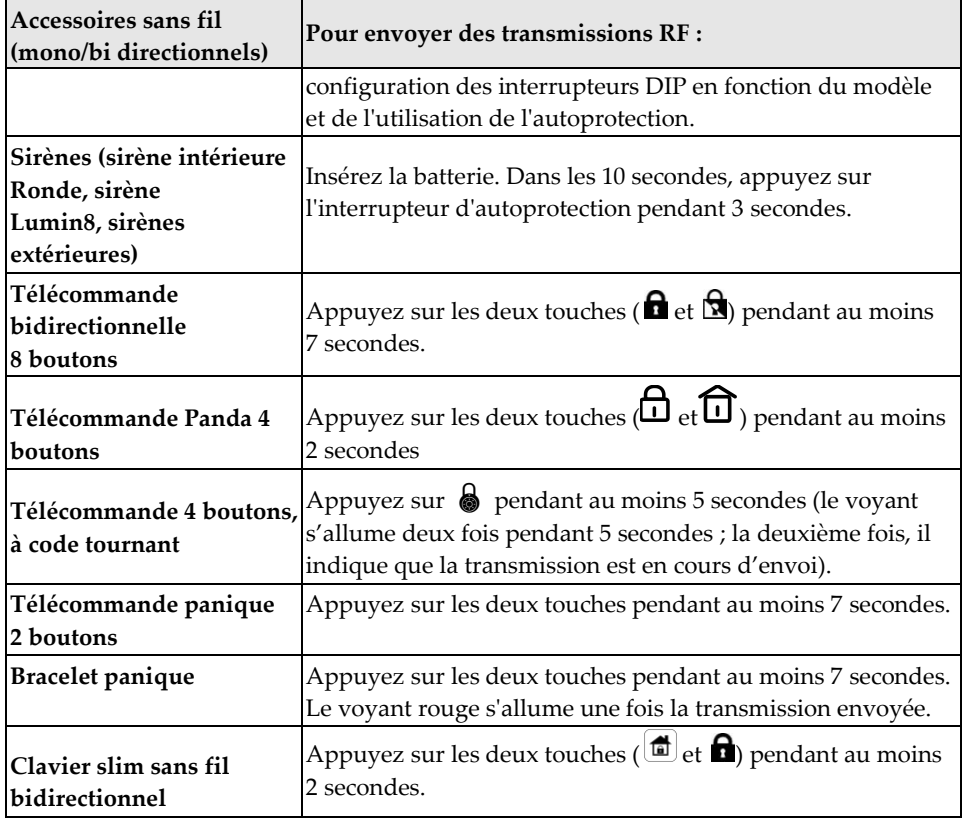

- 5. Répétez cette procédure à partir de l'étape 3 pour chaque accessoire sans fil à adresser à cette extension sans fil.
- 6. Après avoir adressé les accessoires propres à cette extension sans fil, répétez cette procédure à partir de l'étape 2 pour toutes les autres extensions sans fil (et leurs périphériques sans fil respectifs).
- 7. Vous devez à présent définir les paramètres de base des zones sans fil, à savoir les noms, les partitions, etc. (reportez-vous à l'*Etape 5 [: Configuration de base des](#page-43-0)  [zones \(tous types de zones\)](#page-43-0)* ci-dessous).
- 8. Il est ensuite conseillé de procéder à la programmation avancée, notamment à la mesure et à la définition du seuil de bruit, puis de tester la communication sans fil (reportez-vous à la section *[Programmation avancée des zones sans fil,](#page-47-2)* page *[48\)](#page-47-2).*

### <span id="page-43-0"></span>**Etape 5 : Configuration de base des zones (tous types de zones)**

### <span id="page-43-1"></span>**Définition des paramètres de base**

Vous pouvez définir les paramètres de base de tous types de zones. Les paramètres pertinents s'affichent de façon dynamique en fonction du type de zone respectif.

Vous pouvez définir tous les paramètres d'une seule zone à l'aide de l'option **« Une par une »**, ou sélectionner un paramètre spécifique et le définir pour plusieurs zones à l'aide de l'option **« Par catégorie »**. Il est par ailleurs possible que vous deviez définir la résistance de Fin de ligne de la zone (option « **Résistance** »**)** si vous utilisez des détecteurs relais et des extensions de zone.

Après avoir défini les paramètres de base de la zone, vous pouvez définir les paramètres avancés des zones bus et des zones sans fil (reportez-vous à l'*[Etape](#page-47-0) 6 : [Configuration avancée des zones \(zones Bus et sans](#page-47-0) fil)*, page *[48](#page-47-0)*).

#### <span id="page-43-2"></span>**Description des informatins de zones affichées sur le clavier**

Utilisez le clavier pour saisir les informations de zone à afficher. Par exemple : **Z=125 (1:E03:06):** 

#### **EXPLICATION :**

- **Z=125** : numéro d'index de la zone (jusqu'à 512 zones possibles)
- **1** : numéro de Bus RISCO (1—3)
- **E03** : ID du module d'extension (E00 s'il est raccordé sur la centrale)
- **06** : numéro d'identification physique (et séquentiel) de la zone, configuré par l'installateur

#### <span id="page-43-3"></span>**Définition des paramètres de zone à l'aide de l'option « Une par une »**

Cette option vous permet de définir tous les paramètres d'une seule zone à la fois.

- ➢ **Pour définir les paramètres de zone à l'aide de l'option « Une par une » :**
- 1. Dans le **menu de programmation installateur**, sélectionnez **2 > 1 > 1 (Zones > Paramètres > Une par une)** ; un numéro de zone (p. ex., Z=001) s'affiche au format décrit ci-dessus**.**
- 2. A l'aide touches de navigation et des touches numériques, saisissez le numéro de zone souhaité à 3 chiffres, puis appuyez sur  $OK ( \vee ).$

Si l'indication (**—:———:——**) s'affiche, cela signifie que la zone n'a pas été adressée (et qu'il est impossible de définir ses paramètres).

- 3. Vous pouvez définir les paramètres suivants pour cette zone spécifique (appuyez sur  $\vee$  pour passer d'un paramètre à l'autre) :
	- a. **[Nom] :** pour attribuer à la zone un « nom » en écrivant sur la « ZONE » par défaut (voir *Entrée des textes,* page *[28\)](#page-26-4),* puis en appuyant sur .
	- b. **[Partitions] :** pour sélectionner des partitions (maximum 32) et les associer à la zone, parcourez les partitions regroupées en blocs : le premier bloc contient les partitions 01 à 08 (par défaut) si vous l'avez configuré de la sorte. Si vous avez activé d'autres partitions, parcourez tous les blocs (par groupes de 10) situés dans les blocs 01—10, 11—20, 21—30 et 31—32. Dans chaque bloc, saisissez le ou les numéros de partition correspondants (chacun s'affiche en tant que P=#) puis, avant d'appuyer sur  $\vee$ , passez aux blocs suivants et procédez de la même façon. Lorsque vous avez terminé, appuyez sur  $\checkmark$ .
	- c. [**Groupe] :** pour le ou les groupes applicables (une aire spécifique qui peut être armée au sein d'une partition spécifique ; jusqu'à 4 groupes [A—D] maximum pour chaque partition). Utilisez la touche  $\Box$  pour sélectionner (**O**) ou désélectionner chaque lettre de groupe, puis passez à la lettre de groupe suivante. Lorsque vous avez terminé, appuyez sur  $\vee$ .
	- d. **[Type] :** faites défiler l'écran pour sélectionner le type de zone (35 types de zones disponibles, reportez-vous au *Manuel d'installation de LightSYS* pour plus d'informations), puis appuyez sur  $\vee$ .
	- e. **[Son Armé] :** faites défiler l'écran pour sélectionner un son lorsque cette zone est armée, puis appuyez sur  $\vee$ . Options : **Silencieux, Sirène, Clavier, Sirène+Clav, Carillon.**
	- f. **[Son Inter.] :** faites défiler l'écran pour sélectionner un son lorsque cette zone est armée en partiel, puis appuyez sur √. Options : **Silencieux**, **Sirène, Clavier, Sirène+Clav, Carillon.**
	- g. **[Son Désarm] :** faites défiler l'écran pour sélectionner le son lorsuqe cette zone est désarmée, puis appuyez sur √. Options : **Silencieux, Carillon.**
	- h. **[Fin de Ligne] :** option réservée aux zones de détecteurs relais câblés. Faites défiler l'écran pour sélectionner le type de Fin de ligne de zone, puis appuyez sur √. Options : N/F, **EOL, DEOL, N/O, TEOL.**
	- i. **[Réponse] :** faites défiler l'écran pour sélectionner le temps de réponse de la zone, puis appuyez sur  $\checkmark$ . Options : **Normal** (400 ms), **Lent** (1 s), **Rapide** (10 ms) et **Très Rap.** (1 ms).
- 4. Appuyez sur  $\vee$  pour passer à la zone suivante, puis répétez cette procédure pour toutes les autres zones.

#### <span id="page-45-0"></span>**Définition des paramètres de zone à l'aide de l'option "Par catégorie"**

Cette option vous permet de définir un type de paramètre spécifique pour plusieurs zones ; vous devez pour cela sélectionner les paramètres un par un en parcourant toutes les zones du système.

- ➢ **Pour définir les paramètres de zone à l'aide de l'option « Par catégorie » :**
- 1. Dans le **menu de programmation installateur**, sélectionnez **2 > 1 > 2 (Zones > Paramètres > Par Catégorie).**
- 2. Faites défiler l'écran pour accéder aux paramètres et aux options respectives à modifier. Paramètres : **Nom, Partition, Type, Son, Fin de ligne, Temps de réponse, Avancée**. Appuyez ensuite sur  $OK(\checkmark)$  pour confirmer chaque sélection. Utilisez les touches numériques pour saisir les numéros de zone (ou des valeurs numériques).

#### <span id="page-45-1"></span>**Définition de la résistance de Fin de ligne zone à l'aide de l'option « Résistance »**

Quelle que soit la méthode utilisée pour définir les paramètres de zone (Une par une ou Par catégorie), si vous avez indiqué une résistance de fin de ligne dans le paramètre Fin de ligne (uniquement pour les zones câblées), vous avez uniquement spécifié le **type** de configuration de fin de ligne à appliquer à la zone câblée : EOL, DEOL, TEOL, NC ou NO. Dans l'option Résistance, vous devez maintenant définir la ou les **valeurs de la résistance de fin de ligne** de la zone câblée.

Si vous utilisez une extension de zones (8 zones, 1 zone), en plus de définir la résistance de fin de ligne de tous les détecteurs relais connectés lors de la programmation installateur (qui peut être une combinaison de détecteurs EOL, DEOL, TEOL), vous devez également définir la compatibilité de la résistance de fin de ligne de l'extension de zones proprement dite en fonction du détecteur relais « le plus sécurisé » que vous souhaitez connecter à cette extension. Par exemple, si vous avez connecté des détecteurs EOL, DEOL et TEOL à une extension de zones (ou si vous disposez uniquement de détecteurs EOL et DEOL, mais souhaitez avoir la possibilité d'ajouter un détecteur TEOL ultérieurement), vous devez définir les valeurs de la résistance de fin de ligne de l'extension de zones sur TEOL, c'est-àdire le détecteur « le plus sécurisé ».

Les valeurs par défaut des résistances de Fin de ligne des détecteurs relais RISCO sont les suivantes :

- **EOL (résistance de fin de ligne) :** 2,2 K Ω
- **DEOL (double résistance de fin de ligne) :** 2,2 K Ω, 2,2 K Ω
- **TEOL (triple résistance de fin de ligne) :** 4,7 K Ω, 6,8 K Ω, 12 K Ω

**NOTE :** dans le cas d'une modernisation ou d'une mise à jour de l'installation, vous pouvez définir la compatibilité de la résistance en fonction des résistances déjà installées sur les détecteurs relais.

- ➢ **Pour définir les valeurs de la résistance de fin de ligne de la zone :**
- 1. Dans le **menu de programmation installateur**, sélectionnez **2 > 1 > 3 (Zones > Paramètres > Résistance).**
- 2. Faites défiler l'écran jusqu'à l'option de résistance de fin de ligne compatible avec le détecteur, puis appuyez sur  $OK ( \vee )$ :

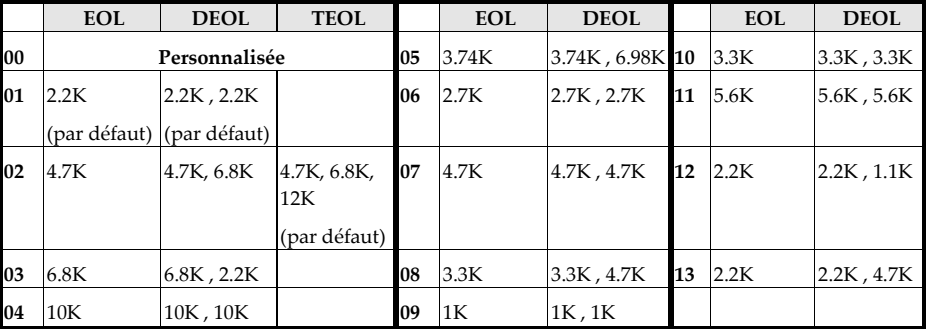

#### <span id="page-46-0"></span>**Valeurs de résistance de fin de ligne de zone (en Ohms)**

### <span id="page-47-0"></span>**Etape 6 : Configuration avancée des zones (zones Bus et sans fil)**

#### <span id="page-47-1"></span>**Programmation avancée des zones Bus**

- ➢ **Pour configurer les paramètres avancés des zones Bus :**
- 1. Dans le menu de **programmation installateur**, sélectionnez **2>1>2>7>4 (Zones > Paramètres > Par Catégorie > Avancée > Param. Z. Bus)**, puis appuyez sur **OK**   $(\sqrt{\ }$ ).
- 2. Défilez jusqu'au numéro de zone à programmer, puis appuyez sur  $\vee$ .
- 3. Parcourez les options et configurez les paramètres de la zone en appuyant sur  $\checkmark$  pour confirmer chacun d'eux.

#### <span id="page-47-2"></span>**Programmation avancée des zones sans fil**

- ➢ **Pour configurer les paramètres avancés des zones sans fil :**
- 1. Dans le **menu de programmation installateur**, sélectionnez **2>1>2>7>5 (Zones > Paramètres > Par Catégorie > Avancée > Param. Zne RF)**, puis appuyez sur **OK**  $(\checkmark)$ .
- 2. Saisissez le numéro de zone sans fil à programmer, puis appuyez sur  $\vee$ .
- 3. Parcourez les options et configurez les paramètres de la zone en appuyant sur  $\checkmark$  pour confirmer chacun d'eux.

#### <span id="page-47-3"></span>**Mesure du niveau de bruit et définition du seuil correspondant**

Si le système utilise des accessoires sans fil, vous pouvez mesurer (« calibrer ») le bruit de fond que détecte la centrale, mais aussi définir le seuil de bruit acceptable.

En règle générale, le bruit de fond (interférences RF) est généré par des appareils qui fonctionnent à proximité du système, mais qui ne font pas partie de celui-ci ; un bruit de fond trop élevé peut provoquer des interférences avec le système et brouiller les communications. La communication entre les accessoires sans fil de votre système (via des modules d'extension sans fil) et la centrale doit être plus puissante que le bruit de fond détecté sur la centrale. Par conséquent, même si le niveau de bruit de fond détecté par la centrale semble insignifiant, il est recommandé de tester la communication sans fil pour vérifier la puissance du signal du accessoire sans fil (reportez-vous à la section *[Test de la communication sans](#page-49-0)  [fil pour mesurer la puissance du signal](#page-49-0)*.

La mesure du niveau de bruit de fond vous permet de déterminer si l'emplacement d'installation du récepteur sans fil est correct. La définition des valeurs du seuil vous permet par ailleurs de déterminer le niveau de bruit de fond toléré par votre système avant le brouillage. Plus la valeur du seuil est faible, plus le système est sensible (c'est-à-dire qu'il signale les événements de brouillage plus fréquemment) ; à l'inverse, plus la valeur du seuil est élevée, moins le système est sensible.

- ➢ **Pour calibrer (mesurer) le bruit de fond :**
- 1. Dans le **menu de programmation installateur**, sélectionnez **7 > 2 > 1 (Install. > Access. RF > Calibrage RF)** ; l'indication 'Choix Récepteur' (extension sans fil) s'affiche.
- 2. Faites défiler l'écran pour sélectionner le module d'extension sans fil, puis appuyez sur  $OK$  ( $\checkmark$ ); le résultat de la mesure la plus récente (« Seuil ») correspondant à ce module d'extension sans fil s'affiche.
- 3. Pour recalibrer (remesurer) le bruit de fond, appuyez sur  $\boxed{\text{a}}$  pour sélectionner **O** (oui), puis appuyez sur  $\checkmark$ ; le nouveau résultat (« Nouv. Seuil ») s'affiche.
- 4. Appuyez sur  $\vee$  pour confirmer. Si la valeur résultante n'est pas acceptable, par exemple si elle est trop élevée en raison d'une possible source de bruit de fond élevée inhérente à l'emplacement du récepteur, vous pouvez changer le récepteur d'emplacement. Vous pouvez aussi redéfinir la valeur du seuil de bruit de fond (voir ci-dessous), notamment pour augmenter la tolérance du système afin que celui-ci génère moins d'événements de brouillage.
- ➢ **Pour définir la valeur du seuil de bruit de fond :**
- 1. Dans le **menu de programmation installateur**, sélectionnez **7 > 2 > 1 (Install. > Access. RF > Calibrage RF)** ; l'indication 'Choix Récepteur' (extension sans fil) s'affiche.
- 2. Faites défiler l'écran pour sélectionner le module d'extension sans fil, puis appuyez sur  $OK(\checkmark)$ ; le résultat de la mesure la plus récente (« Seuil ») correspondant à ce module d'extension sans fil s'affiche.
- 3. Appuyez sur  $\boxed{\triangle}$  pour sélectionner **N** (non), puis appuyez sur  $\checkmark$ . Le résultat le plus récemment mesuré s'affiche à nouveau ; vous pouvez le remplacer en indiquant une nouvelle valeur de seuil (comprise entre **11 et 86**). Appuyez ensuite sur  $\sqrt{ }$ .

#### <span id="page-49-0"></span>**Test de la communication sans fil pour mesurer la puissance du signal**

Le résultat d'un test de communication sans fil (puissance du signal entre l'accessoire sans fil et la centrale) doit être supérieur au bruit de fond mesuré sur la centrale. Si le niveau de bruit de fond est plus élevé, il est probable que vous deviez changer l'accessoire sans fil de place.

#### ➢ **Pour tester la communication sans fil :**

- 1. Quittez le menu de programmation installateur (reportez-vous à l'*[Etape](#page-56-2) 2 : [Fermeture du menu de programmation installateur après la](#page-56-2) configuration initiale du [système](#page-56-2)*, page *[57](#page-56-2)*).
- 2. Vérifiez que tous les accessoires sans fil sont activés.
- 3. Saisissez le code installateur (par défaut, 1111), puis appuyez sur  $OK(\checkmark)$ .
- 4. Faites défiler l'écran jusqu'à la section **Maintenance**, puis appuyez sur  $\checkmark$  pour accéder au menu Maintenance.
- 5. Faites défiler l'écran jusqu'à la section **Test Sans Fil**, puis appuyez sur  $\checkmark$ ; l'indication Zones s'affiche.
- 6. Dans Zones, appuyez sur  $\checkmark$ ; l'indication Test Comm. s'affiche.
- 7. Dans Test Comm., appuyez sur  $\vee$ .
- 8. Parcourez toutes les zones sans fil pour afficher leurs résultats. Les résultats du test sont compris entre **11** (valeur la plus faible) et **86** (valeur la plus élevée) ; ils s'affichent comme suit :

#### ZONE 025 001) Zone 025:86

#### **EXPLICATION :**

001 = numéro de l'accessoire sans fil, 025 =numéro de zone, 86 = résultat

### <span id="page-49-1"></span>**Étape 7 : Configuration de la communication système**

### <span id="page-49-2"></span>**Définition des paramètres et canaux de communication principaux**

- ➢ **Pour définir le canal de communication principal :**
- 1. Dans le **menu de programmation installateur**, sélectionnez **5) Communication > 1) Méthode.**
- 2. Accédez au canal de communication principal (**RTC, GSM** ou **IP)**, puis appuyez sur  $OK (V)$ .
- 3. Parcourez les paramètres respectifs (reportez-vous au tableau ci-dessous) et définissez ceux de votre choix en appuyant sur  $\vee$  pour les confirmer.

#### **NOTES :**

- Pour configurer le canal de communication de secours dans le centre de télésurveillance, reportez-vous à la section *[Définition des paramètres de](#page-51-1) [Télésurveillance,](#page-51-1)* page *[52.](#page-51-1)*
- Les menus de LightSYS Plus contiennent uniquement les modules de communication installés.
- Pour établir une communication GPRS, vous devez installer une carte SIM.
- Dans le cas d'une communication IP, vous pouvez sélectionner IP dynamique ou IP statique (voir la section *Module IP/Wi-Fi*).

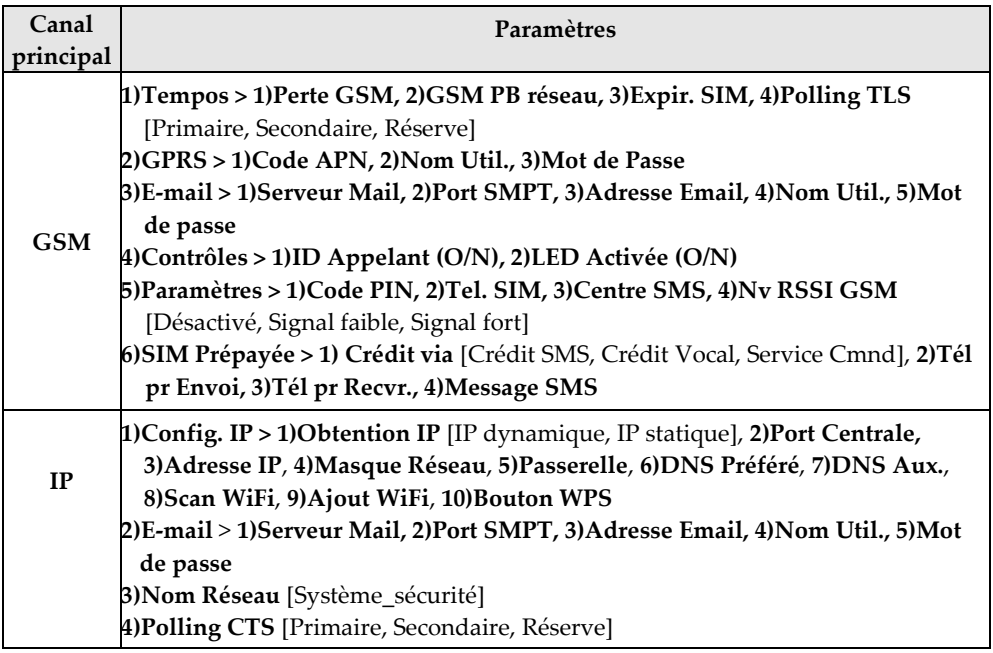

### <span id="page-50-0"></span>**Configuration de la communication avec la Télésurveillance**

Vous pouvez activer et définir les paramètres de communication du ou des comptes du centre de télésurveillance, ainsi que le canal de communication de secours et d'autres paramètres associés qui définissent la nature de la communication, les rapports d'événements et la confirmation entre le système et le centre de télésurveillance. Les options de liaison du centre de télésurveillance sont les suivantes : TCP/IP, RTC et GSM/GPRS.

#### <span id="page-51-0"></span>**Activation de la communication avec la Télésurveillance**

- ➢ **Pour activer la communication avec le centre de télésurveillance :**
- 1. Dans le **menu de programmation installateur**, sélectionnez **1)Système > 2)Paramètres > 3)Communication > 1)Activer TLS.**
- 2. Appuyez sur **c** pour sélectionner **O**, puis appuyez sur **OK** ( $\checkmark$ ).

#### <span id="page-51-1"></span>**Définition des paramètres de Télésurveillance**

- ➢ **Pour définir les paramètres du centre de télésurveillance :**
- 1. Dans le **menu de programmation installateur**, sélectionnez **5)Communication > 2)TLS > 1)Type Rapport** ; l'indication TLS1 (destination TLS 1) s'affiche.
- 2. Sélectionnez le numéro destination de centre de télésurveillance que vous souhaitez définir (1, 2 ou 3), puis appuyez sur  $OK ( \vee )$ .
- 3. Faites défiler l'écran pour sélectionner le type de rapport **(Vocal, IP, SMS, SIA IP**), puis appuyez sur  $\checkmark$ ; les options du canal de communication principal/ secours s'affichent (selon le type de rapport préalablement sélectionné).
- 4. Faites défiler l'écran pour sélectionner les options du canal de communication principal/secours, puis appuyez sur  $\vee$ .

**Notez que** si vous sélectionnez « GSM uniquement » ou « IP uniquement », aucun canal de communication de secours n'est attribué.

- 5. Saisissez les paramètres appropriés, puis appuyez sur  $\vee$ .
- 6. Sélectionnez **5)Communication** > **2)TLS > 2)Compte**, faites défiler l'écran pour sélectionner la partiton pour laquelle vous voulez définir le numéro de compte, puis la destination TLS (1, 2 ou 3), et saisissez numéro de compte (numéro de transmetteur), puis appuyez sur  $\vee$ .
- 7. Sélectionnez **5)Communication** > **2)TLS > 3)Format Comm.**, puis appuyez sur **.** Faites défiler l'écran pour sélectionner un format de transmission **(Contact ID** ou **SIA**), puis appuyez sur  $\checkmark$ .
- 8. Sélectionnez **5)Communication** > **2)TLS >** parcourez les autres options et définissez celles de votre choix : **4)Contrôles, 5)Paramètres, 6)Tempos TLS, 7)Div. Rapport, 8)Codes Rapport**.
- 9. Répétez cette procédure pour toutes les autres destinstaion du centre de télésurveillance utilisées.

### <span id="page-52-0"></span>**Étape 8 : Configuration de la connectivité Cloud**

Le RISCO Cloud est le serveur d'applications de RISCO qui gère toutes les communications entre le système, le centre de télésurveillance et les utilisateurs du système (application smartphone, application Web et Suivez-Moi). La communication avec le Cloud permet de superviser et de contrôler à distance le système, d'envoyer des notifications d'événements et d'afficher la vérification vidéo en temps réel via les caméras IP VUpoint de RISCO.

### <span id="page-52-1"></span>**Activation/désactivation de la communication avec le Cloud**

Le système est par défaut activé pour le Cloud.

- ➢ **Pour activer ou désactiver la communication avec le Cloud :**
- 1. Dans le **menu de programmation installateur**, sélectionnez **1 Système > 2)Paramètres > 3)Communication > 4)Activ. Cloud [N/O].**
- 2. Appuyez sur **c** pour sélectionner **O** ou **N** afin d'activer ou de désactiver la communication avec le Cloud, puis appuyez sur  $\vee$ .

### <span id="page-52-2"></span>**Configuration de la connexion avec le RISCO Cloud**

Si vous utilisez des modules IP et/ou GSM, vous devez configurer la connexion réseau au serveur RISCO Cloud.

- ➢ **Pour configurer la connexion réseau au RISCO Cloud :**
- 1. Une fois la communication au cloud activée, dans le **menu de programmation installateur** sélectionnez **5)Communication > 5)Cloud.**
- 2. Parcourez et définissez les paramètres des options suivantes (notez que les paramètres peuvent différer selon les clients) :
	- **1)Adresse IP :** par défaut, **www.riscocloud.com**
	- **2)Port IP :** par défaut, **33000**
	- **3)Mot de passe :** mot de passe d'accès au serveur (par défaut, **AAAAAA**)
	- **4)Canal :** sélectionnez **IP Seulement**, **GSM Seulement**, **IP/GSM** ou **GSM/IP** en fonction des modules de communication installés dans la centrale.
	- **5)Contrôles** : appuyez sur **pour sélectionner <b>O** ou **N** en vue d'activer ou de désactiver les paramètres TLS App. tous, SM App. tous, Arm. Par App. et Désarm. App.

# **SISC@**

### <span id="page-53-0"></span>**Étape 9 : Configuration générale du système**

### <span id="page-53-1"></span>**Définition des utilisateurs du système**

En tant qu'installateur, vous devez définir les autorisations pour tous les utilisateurs du système, c'est-à-dire le niveau d'autorité de chaque utilisateur et les partitions qu'il peut utiliser et définir la longueur des codes (voir le *Manuel d'installation et de programmation de LightSYS Plus)*. Le responsable général est quant à lui chargé de définir les codes de chaque utilisateur.

L'installateur peut également modifier les valeurs par défaut des codes installateur, sous installateur et responsable général.

#### <span id="page-53-2"></span>**Définition des codes utilisateur**

- ➢ **Pour définir des codes utilisateur :**
- 1. Dans le **menu de programmation installateur**, sélectionnez **4)Codes > 1)**Utilisateur, puis appuyez sur  $\checkmark$ .
- 2. Accédez au numéro d'index d'un utilisateur (1 à 500 utilisateurs possibles), puis appuyez sur  $\checkmark$ ; le numéro d'utilisateur et l'indication « 1) Partition » s'affichent.
- 3. Appuyez sur  $\checkmark$ . Pour attribuer la ou les partitions que cet utilisateur peut utiliser, procédez comme suit :
	- a. Parcourez chaque bloc de 10 partitions, puis sélectionnez-la ou les partitions que cet utilisateur peut utiliser en saisissant un numéro de partition pour le sélectionner (il s'affiche) ou en saisissant à nouveau le numéro pour l'effacer (il disparaît).
	- b. Lorsque vous avez sélectionné tous les numéros de partition, appuyez sur  $\checkmark$
- 4. Pour attribuer un niveau d'autorité à cet utilisateur, procédez comme suit :
	- a. Après avoir attribué des partitions (étape 3), accédez à la section **2)Autorité**, puis appuyez sur  $\vee$ .
	- b. Appuyez sur  $\boxed{\color{red}\textcircled{\tiny 1}}$  pour accéder au niveau d'autorité de cet utilisateur **(Utilisateur, Armer uniquement, Temporaire, Inclusion, Gardien, Contrainte, Contrôle SP, Responsable)**, puis appuyez sur  $\sqrt{\cdot}$ .

#### <span id="page-54-0"></span>**Modification du code installateur par défaut**

Le code installateur par défaut est **1111**. Vous pouvez utiliser ce code lors de la programmation du système ou le modifier.

- ➢ **Pour modifier le code installateur :**
- 1. Dans le **menu de programmation installateur**, sélectionnez **4)Codes > 3)Installateur**, puis appuyez sur  $OK(\checkmark)$ ; l'indication Code: 1111 s'affiche.
- 2. Saisissez un nouveau code, puis appuyez sur  $\vee$ .
- 3. Saisissez une nouvelle fois le nouveau code, puis appuyez sur  $\vee$ .

#### <span id="page-54-1"></span>**Modification du code responsable général par défaut**

Le code responsable général par défaut (**1234**) peut être modifié par l'installateur. Vous devez informer le client qu'après l'installation du système, l'utilisateur principal du système (le « responsable général ») doit modifier le code du responsable général de façon à ce qu'il soit unique et confidentiel (reportez-vous à la documentation Utilisateur de LightSYS Plus).

- ➢ **Pour modifier le code de responsable général par défaut :**
- 1. Dans le **menu de programmation installateur**, sélectionnez **4)Codes > 2)Resp. Général**, puis appuyez sur **OK** ( $\checkmark$ ); l'indication \*\*\*\* s'affiche.
- 2. Remplacez les astérisques par un nouveau code, puis appuyez sur  $\vee$ .

### <span id="page-54-2"></span>**Définition des destinations Suivez-Moi**

Vous pouvez activer et définir plusieurs destinations Suivez-Moi. **NOTE :** les numéros de téléphone et les adresses e-mail existants pour les destinations SM sont définis par le responsable général dans le menu Utilisateur.

#### <span id="page-54-3"></span>**Activation des destinations Suivez-Moi**

- ➢ **Pour activer l'utilisation des destinations Suivez-Moi :**
- Dans le **menu de programmation installateur**, sélectionnez **1)Système >**  2)Paramètres > 3)Communication > 2)Activer SM, utilisez **communication** pour sélectionner **O** (ou sélectionnez **N** pour désactiver cette fonction), puis appuyez sur **OK** ( $\checkmark$ ).

#### <span id="page-55-0"></span>**Définition des paramètres Suivez-Moi**

- ➢ **Pour définir les paramètres d'une destination Suivez-Moi :**
- 1. Dans le **menu de programmation installateur**, sélectionnez le menu **5)Communication > 4)Suivez-moi > 1)Définir SM)** ; l'indication Suivez-moi 01 s'affiche (1ère destination SM).
- 2. Faites défiler l'écran jusqu'au numéro SM à définir, puis appuyez sur  $\vee$ .
- 3. Parcourez les options suivantes et définissez-les au besoin : **Type Rapport, Partition, Evènements, Rétabl. Eve, Ctrl Distant.**

#### <span id="page-55-1"></span>**Configuration des temporisations du système**

Vous pouvez modifier les paramètres par défaut des différentes temporisations du système.

Reportez-vous au *Manuel d'installation et de programmation de LightSYS Plus* pour plus d'informations

- ➢ **Pour configurer les temporisation du système :**
- 1. Dans le **menu de programmation installateur**, sélectionnez **1)Système > 2)Tempos**.
- 2. Faites défiler l'écran pour sélectionner les options et modifiez leurs paramètres.

### <span id="page-56-0"></span>**PROGRAMMATION INSTALLATEUR**

### <span id="page-56-1"></span>**Etape 1 : Définition de paramètres supplémentaires dans le menu de programmation installateur**

Si nécessaire, vous pouvez programmer d'autres paramètres système à l'aide du menu de programmation. Reportez-vous au *Manuel d'installation et de programmation de LightSYS Plus*.

### <span id="page-56-2"></span>**Etape 2 : Fermeture du menu de programmation installateur après la configuration initiale du système**

**IMPORTANT :** après avoir programmé la configuration initiale du système via le menu de programmation installateur, vous devez quitter ce menu. Vous pouvez ensuite programmer des paramètres supplémentaires à partir des autres menus installateurs.

➢ **Pour quitter le menu de programmation installateur après la configuration initiale du système :**

**AVERTISSEMENT : veillez à ne toucher aucun câble électrique dans le boîtier de la centrale entre les bornes du fusible principal, car une décharge de 230 V CA peut entraîner une secousse électrique, voire la mort.**

- 1. Refermez le boîtier de la centrale pour éviter de déclencher une alarme d'autoprotection.
- 2. Appuyez plusieurs fois sur la touche  $\bigcirc$  du clavier pour revenir au début du menu en cours.
- 3. Appuyez sur **0** pour quitter le menu, sélectionnez **O** à l'aide de la touche pour enregistrer tous vos paramètres de programmation, puis appuyez sur  $\vee$ ; l'indication **Test AP** s'affiche pendant que le système analyse les conditions d'autoprotection.
- 4. Si une alarme se déclenche et que vous souhaitez quitter avec une condition

d'alarme d'autoprotection, appuyez sur  $\bullet$ , appuyez sur  $\bullet$  pour sélectionner  $O$  (oui), puis appuyez sur  $\vee$ .

Si vous sélectionnez **N** (non), vous ne serez pas en mesure de quitter le mode de programmation tant que la condition d'alarme d'autoprotection ne sera pas rétablie.

### <span id="page-57-0"></span>**Etape 3 : Définition des paramètres des autres menus installateur**

Après avoir quitté le menu de programmation installateur, vous pouvez accéder à d'autres menus installateur pour définir des paramètres supplémentaires (reportez-vous au *Manuel d'installation et de programmation de LightSYS Plus*).

### <span id="page-57-1"></span>**Tests du système**

Il est important de tester l'intégralité du système. Voici les tests système généralement recommandés. Reportez-vous au *Manuel d'installation et de programmation de LightSYS Plus* pour plus d'informations sur les tests.

- ✓ **Test du bus** pour vérifier la qualité de communication du bus. Reportez-vous à la page [31.](#page-30-1)
- ✓ **Calibrage et définition du seuil de bruit pour les accessoires sans fil**. Reportezvous à la pag[e 48.](#page-47-3)
- ✓ **Test de la communication sans fil pour les accessoires sans fil**. Reportez-vous à la page [50.](#page-49-0)
- ✓ **Test de marche** (pour les zones) pendant lequel vous pouvez armer le système, puis accéder à la zone protégée pour déclencher des événements d'alarme sur tous les détecteurs et vous assurer que ceux-ci fonctionnent correctement. Sélectionnez le menu **Maintenance > Test de marche.**
- ✓ **Test du centre de télésurveillance** (reportez-vous au *Manuel d'installation de LightSYS Plus*).
- ✓ **Puissance du signal GSM** : sélectionnez le menu **Maintenance > Diagnostics > GSM > Signal**, puis affichez les résultats de la puissance du signal (0—5).
- ✓ Tests supplémentaires dans le menu **Maintenance** de l'installateur pour vérifier les claviers, les sirènes, les flashs, la connexion sans fil et les diagnostics (p. ex., test de batterie et test de résistance de zone).
- ✓ **Test Suivez-Moi** : après avoir programmé la ou les destinations SM, sélectionnez le menu **Utilisateur > Suivez-Moi > Tester SM**. Déclenchez une alarme (par exemple pendant un test de marche) et vérifiez si la destination SM a reçu la notification SM.

### <span id="page-58-0"></span>**Responsabilités d'assistance Client de l'installateur**

Voici les domaines généralement recommandés pour offrir une assistance aux clients :

- ✓ Recommandez au client de définir un code responsable général confidentiel.
- $\checkmark$  Dans le cadre de la communication avec le RISCO Cloud, demandez aux clients possédant des smartphones de télécharger l'application iRISCO depuis l'App Store d'Apple ou Android Play Store afin de vérifier que la connexion entre l'application et le système est établie.
- $\checkmark$  Apprenez aux clients à définir des codes utilisateur, des tags de proximité et des contacts Suivez-Moi.
- ✓ Apprenez-leur à effectuer les tâches suivantes via les claviers et les télécommandes :
	- Effectuer un armement complet, un armement partiel et un désarmement
	- Envoyer un désarmement sous contrainte (alarme silencieuse) au centre de télésurveillance
	- Activer une alarme panique
	- Vérifier l'état du système
	- Utiliser les SMS pour les commandes à distance
	- Utiliser la fonction d'interpellation

### <span id="page-59-0"></span>**Spécifications techniques**

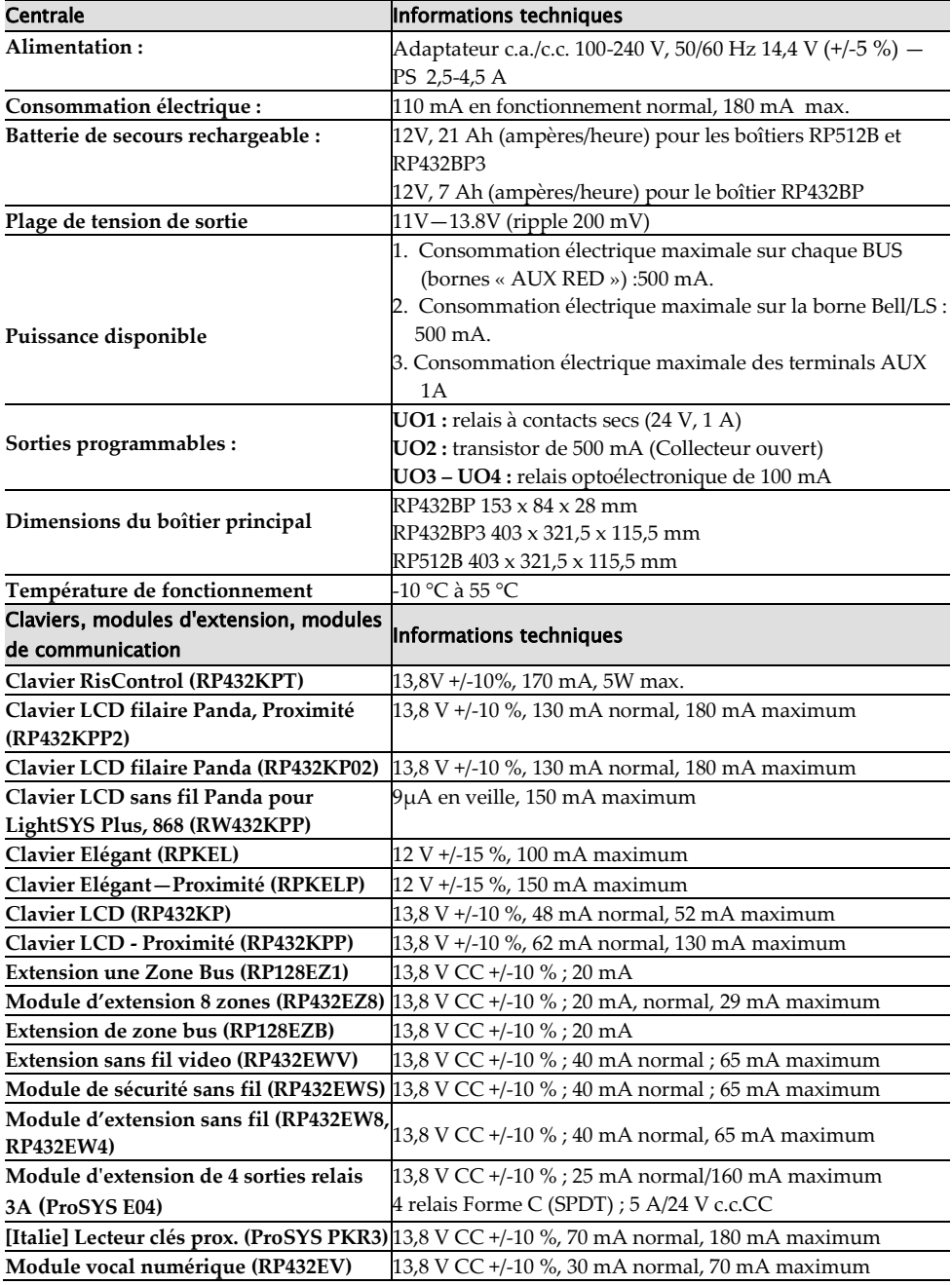

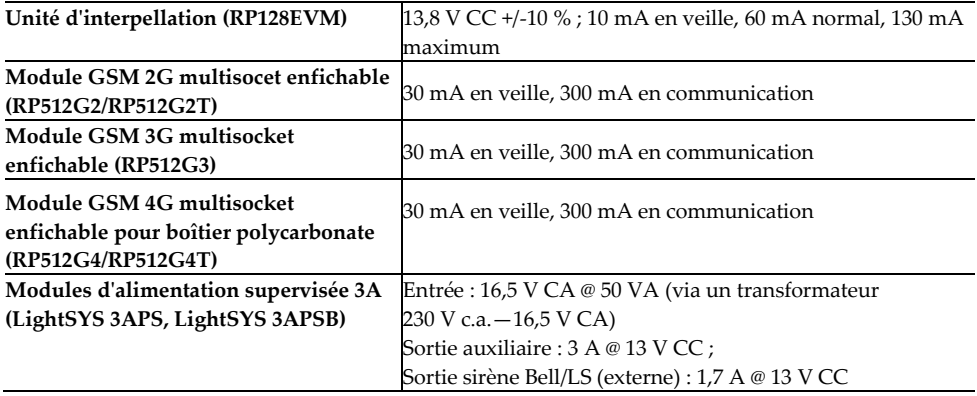

# **SISC@**

### <span id="page-61-0"></span>**Garantie de produit limitée standard**

RISCO Ltd. ("**RISCO**") guarantee RISCO's hardware products ("**Products**") to be free from defects in materials and workmanship when used and stored under normal conditions and in accordance with the instructions for use supplied by RISCO, for a period of (i) 24 months from the date of delivery of the Product (the "**Warranty Period**"). This Limited Warranty covers the Product only within the country where the Product was originally purchased and only covers Products purchased as new.

**Contact with customers only**. This Limited Warranty is solely for the benefit of customers who purchased the Products directly from RISCO or from an authorized distributor of RISCO. RISCO does not warrant the Product to consumers and nothing in this Warranty obligates RISCO to accept Product returns directly from end users who purchased the Products for their own use from RISCO's customer or from any installer of RISCO, or otherwise provide warranty or other services to any such end user directly. RISCO's authorized distributor or installer shall handle all interactions with its end users in connection with this Limited Warranty. RISCO's authorized distributor or installer shall make no warranties, representations, guarantees or statements to its end users or other third parties that suggest that RISCO has any warranty or service obligation to, or any contractual privy with, any recipient of a Product.

**Remedies**. In the event that a material defect in a Product is discovered and reported to RISCO during the Warranty Period, RISCO shall accept return of the defective Product in accordance with the below RMA procedure and, at its option, either (i) repair or have repaired the defective Product, or (ii) provide a replacement product to the customer.

**Return Material Authorization**. In the event that you need to return your Product for repair or replacement, RISCO will provide vou with a Return Merchandise Authorization Number (RMA#) as well as return instructions. Do not return your Product without prior approval from RISCO. Any Product returned without a valid, unique RMA# will be refused and returned to the sender at the sender's expense. The returned Product must be accompanied with a detailed description of the defect discovered ("**Defect Description**") and must otherwise follow RISCO's then-current RMA procedure published in RISCO's website at [www.riscogroup.com](http://www.riscogroup.com/) in connection with any such return. If RISCO determines in its reasonable discretion that any Product returned by customer conforms to the applicable warranty ("**Non-Defective Product**"), RISCO will notify the customer of such determination and will return the applicable Product to customer at customer's expense. In addition, RISCO may propose and assess customer a charge for testing and examination of Non-Defective Product.

**Entire Liability.** The repair or replacement of Products in accordance with this Limited Warranty shall be RISCO's entire liability and customer's sole and exclusive remedy in case a material defect in a Product is discovered and reported as required herein. RISCO's obligation and this Limited Warranty are contingent upon the full payment by customer for such Product and upon a proven weekly testing and examination of the Product functionality.

**Limitations**. This Limited Warranty is the only warranty made by RISCO with respect to the Products. The warranty is not transferable to any third party. To the maximum extent permitted by applicable law, this Limited Warranty shall not apply and will be void if: (i) the conditions set forth above are not met (including, but not limited to, full payment by customer for the Product and a proven weekly testing and examination of the Product functionality); (ii) if the Products or any part or component thereof: (a) have been subjected to improper operation or installation; (b) have been subject to neglect, abuse, willful damage, abnormal working conditions, failure to follow RISCO's instructions (whether oral or in writing); (c) have been misused, altered, modified or repaired without RISCO's written approval or combined with, or installed on products, or equipment of the customer or of any third party; (d) have been damaged by any factor beyond RISCO's reasonable control such as, but not limited to, power failure, electric power surges, or unsuitable third party components and the interaction of software therewith or (e) any failure or delay in the performance of the Product attributable to any means of communication provided by any third party service provider, including, but not limited to, GSM interruptions, lack of or internet outage and/or telephony failure. BATTERIES ARE EXPLICITLY EXCLUDED FROM THE WARRANTY AND RISCO SHALL NOT BE HELD RESPONSIBLE OR LIABLE IN RELATION THERETO, AND THE ONLY WARRANTY APPLICABLE THERETO, IF ANY, IS THE BATTERY MANUFACTURER'S WARRANTY. RISCO does not install or integrate the Product in the end user's security system and is therefore not responsible for and cannot guarantee the performance of the end user's security system which uses the Product or which the Product is a component of.

This Limited Warranty applies only to Products manufactured by or for RISCO. Further, this Limited Warranty does not apply to any software (including operating system) added to or provided with the Products or any third-party software, even if packaged or sold with the RISCO Product. Manufacturers, suppliers, or third parties other than RISCO may provide their own warranties, but RISCO, to the extent permitted by law and except as otherwise specifically set forth herein, provides its Products "AS IS". Software and applications distributed or made available by RISCO in conjunction with the Product (with or without the RISCO brand), including, but not limited to system software, as well as P2P services or any other service made available by RISCO in relation to the Product, are not covered under this Limited Warranty. Refer to the Terms of Service at: [www.riscogroup.com/warranty](http://www.riscogroup.com/warranty) for details of your rights and obligations with respect to the use of such applications, software or any service. RISCO does not represent that the Product may not be compromised or circumvented; that the Product will prevent any personal injury or property loss by burglary, robbery, fire or otherwise, or that the Product will in all cases provide adequate<br>warning or protection. A properly installed and maintained alarm may only reduce the risk of a burgla fire without warning, but it is not insurance or a guarantee that such will not occur or will not cause or lead to personal injury or property loss. CONSEQUENTLY, RISCO SHALL HAVE NO LIABILITY FOR ANY PERSONAL INJURY,

PROPERTY DAMAGE OR OTHER LOSS BASED ON ANY CLAIM AT ALL INCLUDING A CLAIM THAT THE PRODUCT FAILED TO GIVE WARNING.

EXCEPT FOR THE WARRANTIES SET FORTH HEREIN, RISCO AND ITS LICENSORS HEREBY DISCLAIM ALL EXPRESS, IMPLIED OR STATUTORY, REPRESENTATIONS, WARRANTIES, GUARANTEES, AND CONDITIONS WITH REGARD TO THE PRODUCTS, INCLUDING BUT NOT LIMITED TO ANY REPRESENTATIONS. WARRANTIES, GUARANTEES, AND CONDITIONS OF MERCHANTABILITY, FITNESS FOR A PARTICULAR PURPOSE, TITLE AND WARRANTIES AGAINST HIDDEN OR LATENT DEFECTS, TO THE EXTENT PERMITTED BY LAW. WITHOUT LIMITING THE GENERALITY OF THE FOREGOING, RISCO AND ITS LICENSORS DO NOT REPRESENT OR WARRANT THAT: (I) THE OPERATION OR USE OF THE PRODUCT WILL BE TIMELY, SECURE, UNINTERRUPTED OR ERROR-FREE; (ii) THAT ANY FILES, CONTENT OR INFORMATION OF ANY KIND THAT MAY BE ACCESSED THROUGH THE PRODUCT SHALL REMAIN SECURED OR NON DAMAGED. CUSTOMER ACKNOWLEDGES THAT NEITHER RISCO NOR ITS LICENSORS CONTROL THE TRANSFER OF DATA OVER COMMUNICATIONS FACILITIES. INCLUDING THE INTERNET. GSM OR OTHER MEANS OF COMMUNICATIONS FACILITIES, COMMUNICATIONS AND THAT RISCO'S PRODUCTS, MAY BE SUBJECT TO LIMITATIONS, DELAYS, AND OTHER PROBLEMS INHERENT IN THE USE OF SUCH MEANS OF COMMUNICATIONS. RISCO IS NOT RESPONSIBLE FOR ANY DELAYS, DELIVERY FAILURES, OR OTHER DAMAGE RESULTING FROM SUCH PROBLEMS. RISCO WARRANTS THAT ITS PRODUCTS DO NOT, TO THE BEST OF ITS KNOWLEDGE, INFRINGE UPON ANY PATENT, COPYRIGHT, TRADEMARK, TRADE SECRET OR OTHER INTELLECTUAL PROPERTY RIGHT IN ANY EVENT RISCO SHALL NOT BE LIABLE FOR ANY AMOUNTS REPRESENTING LOST REVENUES OR PROFITS, PUNITIVE DAMAGES, OR FOR ANY OTHER INDIRECT, SPECIAL, INCIDENTAL, OR CONSEQUENTIAL DAMAGES, EVEN IF THEY WERE FORESEEABLE OR RISCO HAS BEEN INFORMED OF THEIR POTENTIAL.

### Rapport de Conformité de RED:

Par la présente, RISCO Group, déclare que cet équipement est en conformité aux conditions essentielles et à d'autres dispositions appropriées de la directive 2014/53/EU. Vous pouvez trouver la copie complète de la déclaration de conformité à la directive 2014/53/EU sur notre site web, à l'adresse suivante : www.riscogroup.com.

### Contacter RISCO Group

RISCO Group s'engage à fournir à ses clients un service clientèle et un service d'assistance technique de qualité. Vous pouvez nous contacter via notre site Internet (**[www.riscogroup.com](http://www.riscogroup.com/)**), ou par téléphone aux numéros suivants :

**Belgique (Benelux)** Tél. : +32-2522-7622 support-be@riscogroup.com

**Chine (Shanghai)** Tél. : +86-21-52-39-0066 support-cn@riscogroup.com **France** Tél. : +33-164-73-28-50 support-fr@riscogroup.com

**Israël** Tél. : +972-3-963-7777 support@riscogroup.com

**Italie** Tél. : +39-02-66590054 support-it@riscogroup.com **Espagne** Tél. : +34-91-490-2133 support-es@riscogroup.com **Royaume-Uni** Tél. : +44-(0)-161-655-5500 support-uk@riscogroup.com

**États-Unis** Tél. : +1-631-719-4400 support-usa@riscogroup.com

Ce produit RISCO a été acheté chez:

# CE 83

© RISCO Group 2022. Tous droits réservés. Aucune partie de ce document ne peut être reproduite sous quelque forme que ce soit sans l'autorisation écrite préalable de l'éditeur.